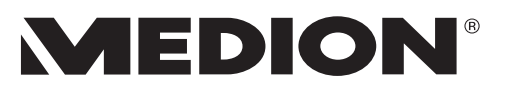

# **Bedienungsanleitung**

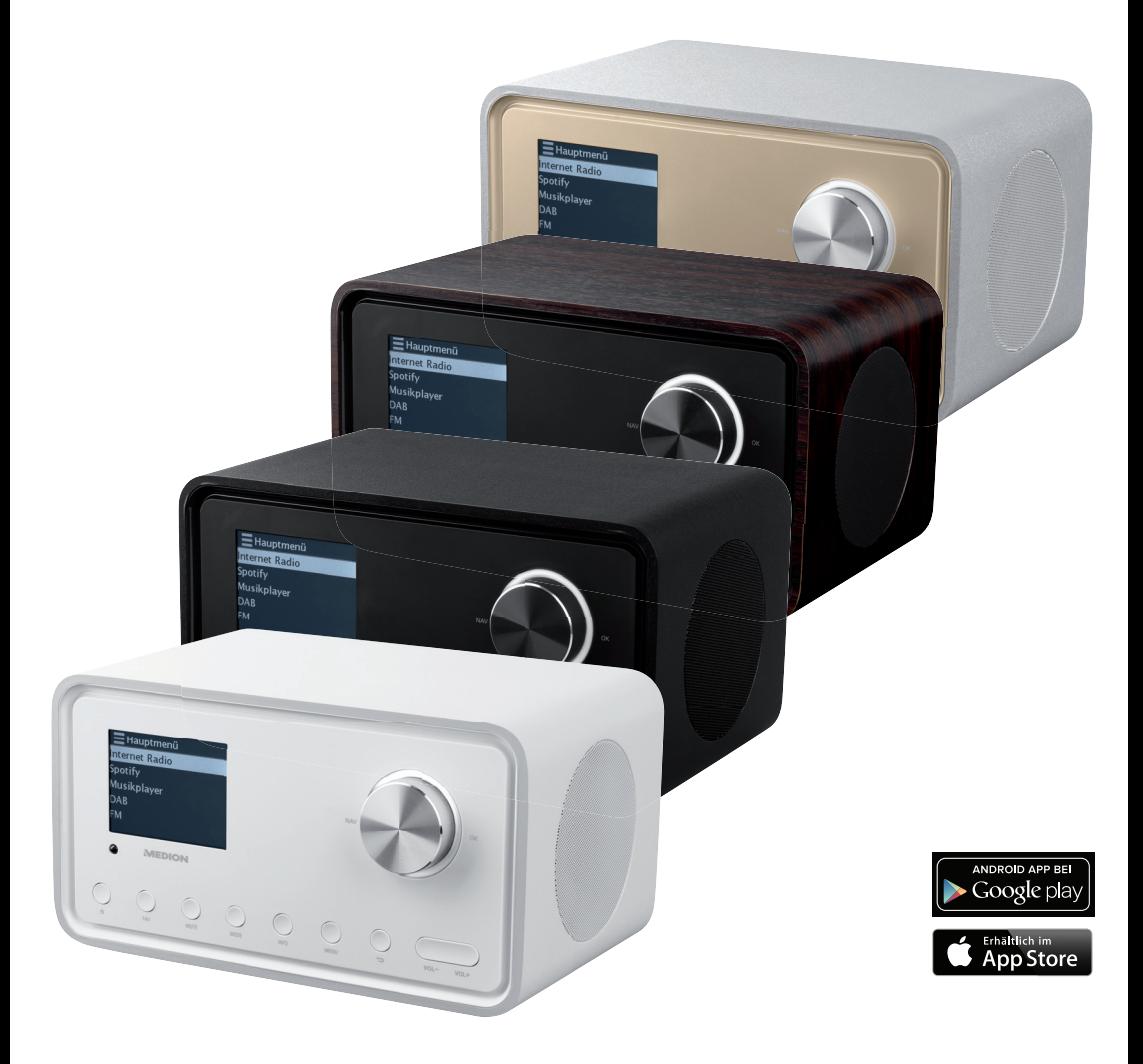

# **WLAN Internet Radio**

**MEDION® S85105 (MD 87805)**

## Inhaltsverzeichnis

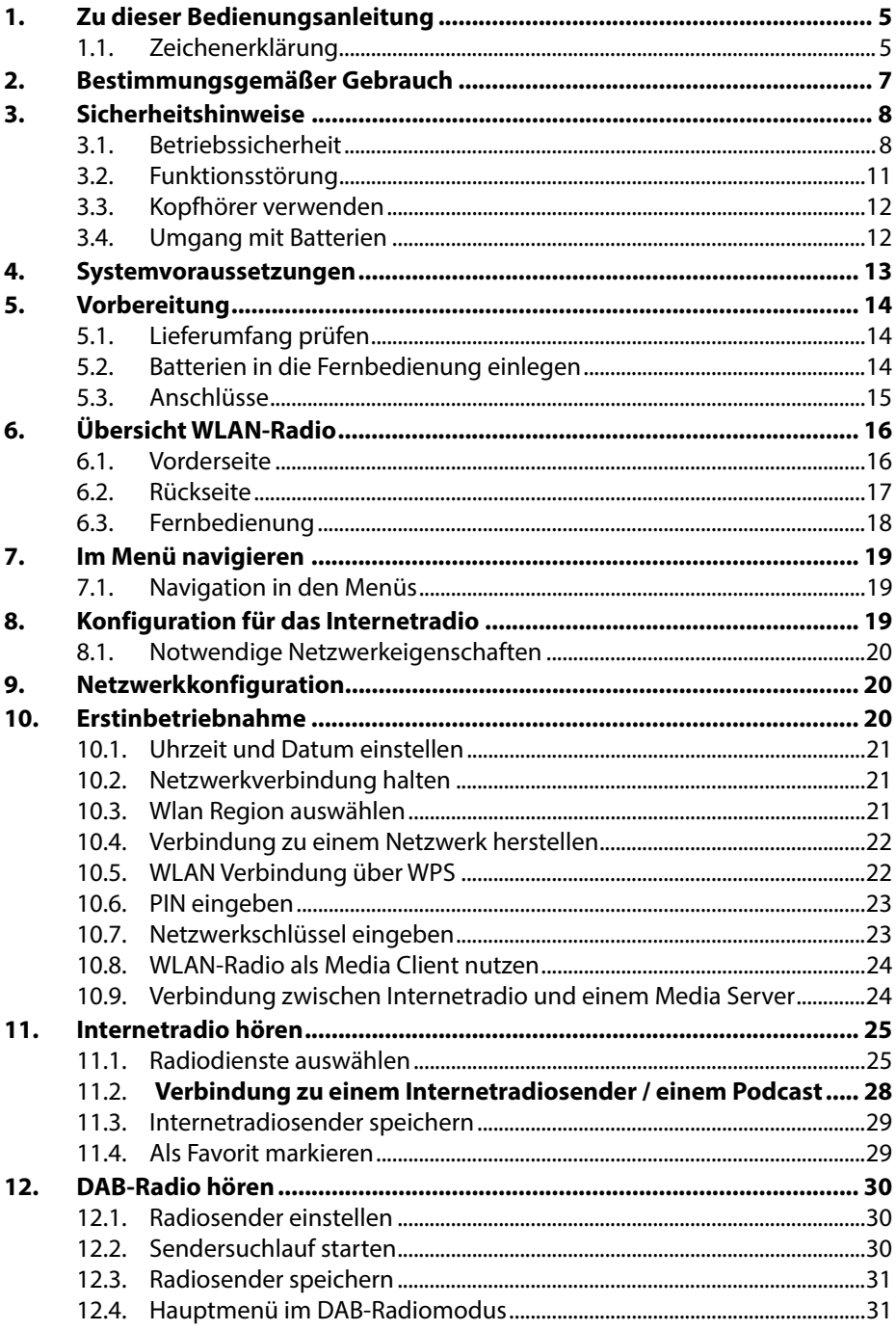

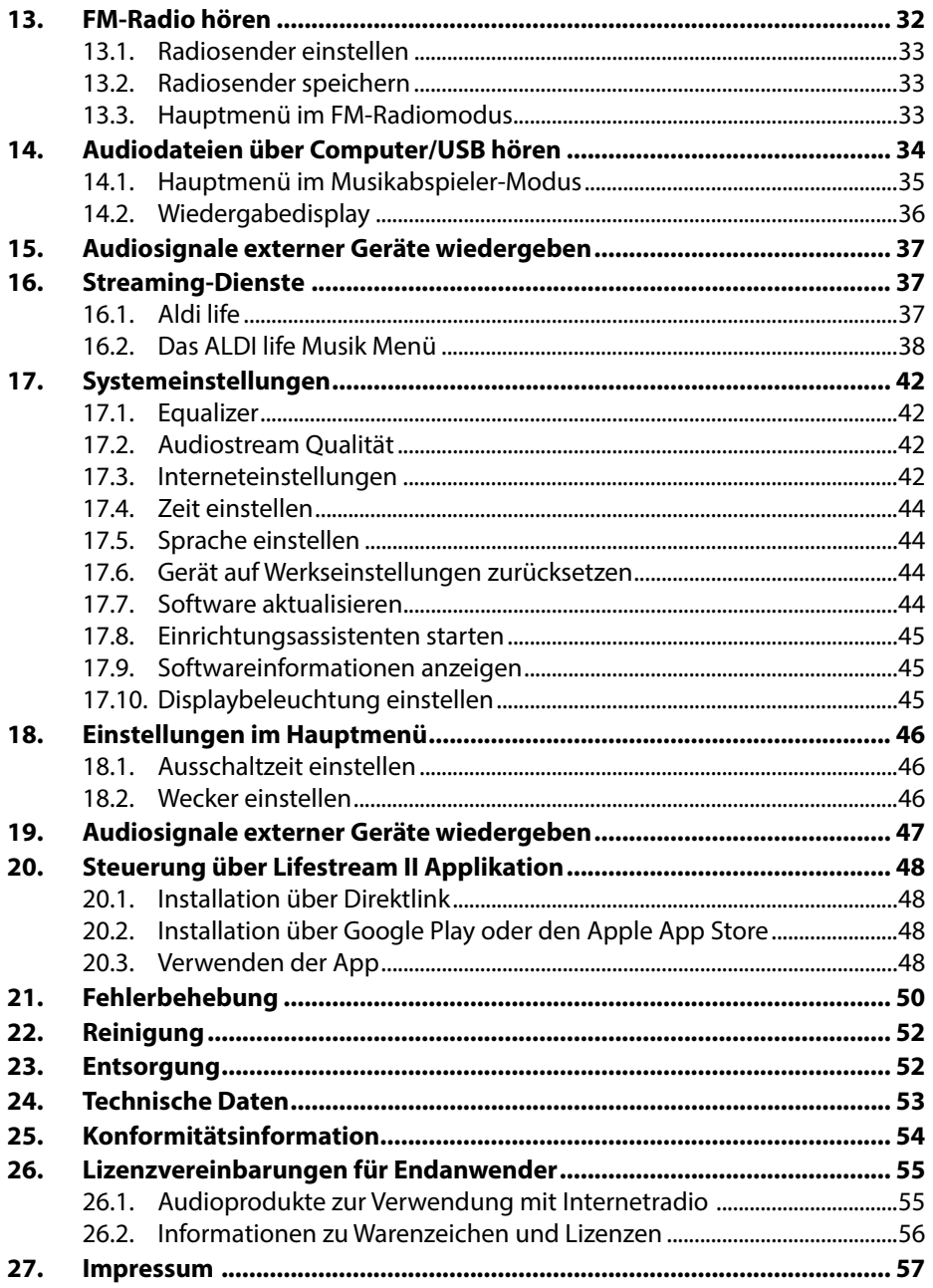

## **1. Zu dieser Bedienungsanleitung**

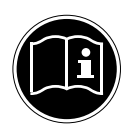

Lesen Sie unbedingt diese Bedienungsanleitung aufmerksam durch und befolgen Sie alle aufgeführten Hinweise. So gewährleisten Sie einen zuverlässigen Betrieb und eine lange Lebenserwartung Ihres Gerätes. Halten Sie diese Bedienungsanleitung stets griffbereit in der Nähe Ihres Gerätes. Bewahren Sie die Bedienungsanleitung gut auf, um sie bei einer Veräußerung des Gerätes dem neuen Besitzer weitergeben zu können.

### **1.1. Zeichenerklärung**

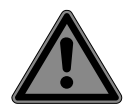

### **GEFAHR!**

Warnung vor unmittelbarer Lebensgefahr!

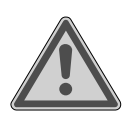

### **WARNUNG!**

Warnung vor möglicher Lebensgefahr und/oder schweren irreversiblen Verletzungen!

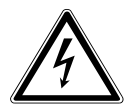

### **WARNUNG!**

Warnung vor Gefahr durch elektrischen Schlag!

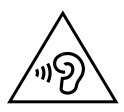

**WARNUNG!** Warnung vor Gefahr durch hohe Lautstärke!

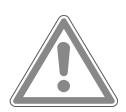

**VORSICHT!** Warnung vor möglichen mittleren und oder leichten Verletzungen!

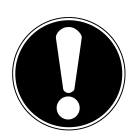

#### **ACHTUNG!**

Hinweise beachten, um Sachschäden zu vermeiden!

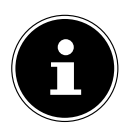

**HINWEIS!** Weiterführende Informationen für den Gebrauch des Gerätes!

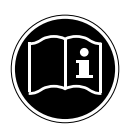

### **HINWEIS!**

Hinweise in der Bedienungsanleitung beachten!

- Aufzählungspunkt / Information über Ereignisse während der Bedienung
	- Auszuführende Handlungsanweisung

Konformitätserklärung (siehe Kapitel "Konformitätsinformation"): Mit diesem Symbol markierte Produkte erfüllen die Anforderungen der EG-Richtlinien.

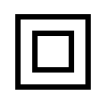

#### **Schutzklasse II**

Elektrogeräte der Schutzklasse II sind Elektrogeräte die durchgehend doppelte und/oder verstärkte Isolierung besitzen und keine Anschlussmöglichkeiten für einen Schutzleiter haben. Das Gehäuse eines isolierstoffumschlossenen Elektrogerätes der Schutzklasse II kann teilweise oder vollständig die zusätzliche oder verstärkte Isolierung bilden.

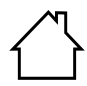

#### **Benutzung in Innenräumen**

Geräte mit diesem Symbol sind nur für die Verwendung in Innenräumen geeignet.

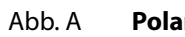

#### **Polaritätskennzeichnung**

- $\ominus$ Bei Geräten mit Hohlsteckern kennzeichnen diese Symbole die Po-
- Abb. B larität des Steckers, es gibt zwei Varianten der Polarität entweder In-
- $\bigoplus$ nen Plus und Außen Minus (Abb. A) oder Innen Minus und Außen Plus (Abb. B).

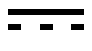

Gleichstrom

Gerät umweltgerecht entsorgen (siehe "23. Entsorgung" auf Seite 140)

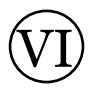

Energieeffizienzklasse

## **2. Bestimmungsgemäßer Gebrauch**

Das Gerät dient zum Abspielen von Audiodaten, die über das Internet bzw. ein Netzwerk empfangen werden.

Benutzen Sie das Gerät zu keinem anderen Zweck. Betreiben Sie das Gerät nur in Innenräumen.

Das Gerät ist nur für den privaten und nicht für den industriellen/kommerziellen Gebrauch bestimmt.

Bitte beachten Sie, dass im Falle des nicht bestimmungsgemäßen Gebrauchs die Haftung erlischt:

- Bauen Sie das Gerät nicht ohne unsere Zustimmung um und verwenden Sie keine nicht von uns genehmigten oder gelieferten Zusatzgeräte.
- Verwenden Sie nur von uns gelieferte oder genehmigte Ersatz- und Zubehörteile.
- Beachten Sie alle Informationen in dieser Bedienungsanleitung, insbesondere die Sicherheitshinweise. Jede andere Bedienung gilt als nicht bestimmungsgemäß und kann zu Personen- oder Sachschäden führen.
- Benutzen Sie das Gerät nicht in explosionsgefährdeten Bereichen. Hierzu zählen z. B. Tankanlagen, Kraftstofflagerbereiche oder Bereiche, in denen Lösungsmittel verarbeitet werden. Auch in Bereichen mit teilchenbelasteter Luft (z.B. Mehl- oder Holzstaub) darf dieses Gerät nicht verwendet werden.
- Setzen Sie das Gerät keinen extremen Bedingungen aus. Zu vermeiden sind:
	- − Hohe Luftfeuchtigkeit oder Nässe,
	- − extrem hohe oder tiefe Temperaturen,
	- − direkte Sonneneinstrahlung,
	- − offenes Feuer.

## **3. Sicherheitshinweise**

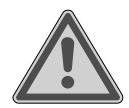

### **WARNUNG!**

### **Verletzungsgefahr!**

Verletzungsgefahr für Kinder und Personen mit verringerten physischen, sensorischen oder mentalen Fähigkeiten (beispielsweise teilweise Behinderte, ältere Personen mit Einschränkung ihrer physischen und mentalen Fähigkeiten) oder Mangel an Erfahrung und Wissen (beispielsweise ältere Kinder).

- Gerät und Zubehör an einem für Kinder unerreichbaren Platz aufbewahren.
- Dieses Gerät kann von Kindern ab 8 Jahren und darüber und von Personen mit reduzierten physischen, sensorischen oder mentalen Fähigkeiten oder Mangel an Erfahrung und/oder Wissen benutzt werden, wenn sie beaufsichtigt oder bezüglich des sicheren Gebrauchs des Gerätes unterwiesen wurden und die daraus resultierenden Gefahren verstanden haben.
- Kinder dürfen nicht mit dem Gerät spielen.
- Reinigung und Benutzer-Wartung dürfen nicht durch Kinder durchgeführt werden, es sei denn, sie sind 8 Jahre und älter und werden beaufsichtigt;
- Kinder jünger als 8 Jahre sollen vom Gerät und der Anschlussleitung ferngehalten werden.
- Alle verwendeten Verpackungsmaterialien (Säcke, Polystyrolstücke usw.) nicht in der Reichweite von Kindern lagern.

### **3.1. Betriebssicherheit**

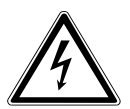

### **GEFAHR!**

### **Stromschlaggefahr!**

Verletzungsgefahr durch Stromschlag durch stromführende Teile. Bei diesen besteht durch unabsichtlichen Kurzschluss die Gefahr eines elektrischen Schlages oder eines Brandes.

- Schließen Sie den Netzteiladapter nur an eine ordnungsgemäß installierte, geerdete und elektrisch abgesicherte Steckdose andie sich in der Nähe des Aufstellortes befindet. Die örtliche Netzspannung muss den technischen Daten des Netzadapters entsprechen.
- Lassen Sie die Steckdose unbedingt jederzeit frei zugänglich, damit der Stecker ungehindert abgezogen werden kann.
- Verwenden Sie nur den mitgelieferten Netzteiladapter.
- Der Netzteiladapter darf nur in trockenen Innenräumen verwendet werden.

Auch bei ausgeschaltetem Netzschalter sind Teile des Gerätes unter Spannung.

- Um die Stromversorgung Ihres Gerätes zu unterbrechen oder es gänzlich von Spannung freizuschalten, ziehen Sie den Netzstecker aus der Steckdose.
- Ziehen Sie das Netzkabel stets am Netzstecker aus der Steckdose, ziehen Sie nicht am Kabel.
- Stellen Sie keine mit Flüssigkeit gefüllten Gefäße, wie z. B. Vasen, auf das Gerät oder in die nähere Umgebung und schützen Sie alle Teile vor Tropf- und Spritzwasser. Das Gefäß kann umkippen und die Flüssigkeit kann die elektrische Sicherheit beeinträchtigen.
- Öffnen Sie niemals das Gehäuse des Gerätes und führen Sie keine Gegenstände durch die Schlitze und Öffnungen ins Innere des Gerätes.
- Ziehen Sie bei Beschädigungen des Netzadapters, des Netzkabels oder des Gerätes oder, wenn Flüssigkeiten oder Fremdkörper ins Innere des Gerätes gelangt sind, sofort den Netzstecker aus der Steckdose.
- Bei längerer Abwesenheit oder Gewitter ziehen Sie den Netzteiladapter aus der Steckdose.

Bei großen Temperatur- oder Feuchtigkeitsschwankungen kann es durch Kondensation zur Feuchtigkeitsbildung innerhalb des Gerätes kommen, die einen elektrischen Kurzschluss verursachen kann.

- Warten Sie nach einem Transport des Gerätes solange mit der Inbetriebnahme, bis es die Umgebungstemperatur angenommen hat.
- Vor dem ersten Gebrauch und nach jeder Benutzung das Gerät sowie das Netzkabel auf Beschädigungen überprüfen.
- Gerät nicht in Betrieb nehmen, wenn das Gerät oder das Netzkabel/der Netzteiladapter sichtbare Schäden aufweist.
- Wenn Sie einen Schaden feststellen oder technische Probleme feststellen, überlassen Sie die Reparatur Ihres Gerätes ausschließlich qualifiziertem Fachpersonal.
- Wenn das Gehäuse des Netzadapters oder des Netzkabels beschädigt ist, muss der Netzteiladapter entsorgt und durch einen neuen Netzteiladapter des gleichen Typs ersetzt werden.
- Im Falle einer notwendigen Reparatur wenden Sie sich bitte ausschließlich an unsere autorisierten Servicepartner.
- Vor der Reinigung ziehen Sie den Netzteiladapter aus der Steckdose.

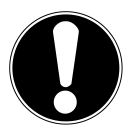

### **Gefahr von Geräteschaden!**

Ungünstige Umgebungsbedingungen können zur Beschädigung des Gerätes führen.

- ▶ Verwenden Sie das Gerät nur in trockenen Räumen.
- Stellen und betreiben Sie das Gerät auf einer stabilen, ebenen und vibrationsfreien Unterlage, um Stürze des Gerätes zu vermeiden.
- Achten Sie bei der Aufstellung darauf, dass
	- − ausreichenden Abstand zu anderen Gegenständen besteht und die Lüftungsschlitze nicht verdeckt sind, und die Lüftungsschlitze nicht verdeckt sind, damit immer eine ausreichende Belüftung gewährleistet ist;
- − keine direkten Wärmequellen (z. B. Heizungen) auf das Gerät/auf den Netzteiladapter wirken;
- − kein direktes Sonnenlicht auf das Gerät/auf den Netzteiladapter trifft;
- − der Kontakt mit Feuchtigkeit, Wasser oder Spritzwasser vermieden wird und dass keine mit Flüssigkeit gefüllten Gegenstände – z. B. Vasen - auf das Gerät oder in die Nähe des Geräts gestellt werden:
- − das Gerät nicht Tropf- oder Spritzwasser ausgesetzt wird;
- − das Gerät nicht in unmittelbarer Nähe von Magnetfeldern (z. B. Fernsehern oder anderen Lautsprechern) steht;
- − keine offenen Brandquellen (z. B. brennende Kerzen) in der Nähe des Geräts stehen;
- − das Netzkabel nicht unter Zugspannung steht und nicht geknickt wird.

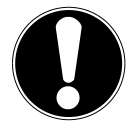

### **Gefahr von Geräteschaden!**

Falsche Behandlung der empfindlichen Oberflächen kann das Gerät beschädigen.

 Vermeiden Sie chemische Lösungs- und Reinigungsmittel, weil diese die Oberfläche und/oder Beschriftungen des Gerätes beschädigen können.

### **3.2. Funktionsstörung**

Sollte das Gerät Funktionsstörungen zeigen, kann es sein, dass eine elektrostatische Entladung stattgefunden hat.

 Ziehen Sie in diesem Fall den Netzteiladapter ab und nach einigen Sekunden stecken Sie den Netzteiladapter wieder in die Steckdose.

Ggf. ist ein Zurücksetzen auf die Werkseinstellungen notwendig (siehe "17.6. Gerät auf Werkseinstellungen zurücksetzen" auf Seite 44).

### **3.3. Kopfhörer verwenden**

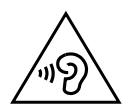

### **WARNUNG!**

### **Verletzungsgefahr!**

Übermäßiger Schalldruck bei Verwendung von Ohrhörern und Kopfhörern kann zu Schäden am Hörvermögen und/oder zum Verlust des Hörsinns führen. Wenn ein Gerät längere Zeit mit erhöhter Lautstärke über einen Kopfhörer betrieben wird, kann das Schäden am Hörvermögen des Zuhörers verursachen.

- Stellen Sie die Lautstärke vor der Wiedergabe auf den niedrigsten Wert ein.
- Starten Sie die Wiedergabe und erhöhen Sie die Lautstärke auf das Maß, das für Sie angenehm ist.

### **3.4. Umgang mit Batterien**

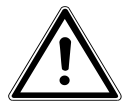

### **WARNUNG!**

### **Verletzungsgefahr!**

Es besteht Verletzungsgefahr durch unsachgemäßen Umgang mit Batterien.

- Nicht in offene Flammen werfen, nicht kurzschließen oder gewaltsam öffnen.
- Batterien niemals übermäßiger Wärme wie Sonnenschein, Feuer oder dergleichen aussetzen! Erhöhte Auslaufgefahr.
- Batterien niemals Laden Explosionsgefahr!
- Polarität beachten! Darauf achten, dass die Pole Plus (+) und Minus (-) korrekt eingesetzt sind, um Kurzschlüsse zu vermeiden.
- Nur vorgeschriebene Batterien verwenden.
- Neue und gebrauchte Batterien von Kindern fernhalten (Verschluckungsgefahr). Bei Verschlucken, sofort Arzt aufsuchen.
- Batterien bei längeren Nichtgebrauch aus dem Gerät entfernen.

 Erschöpfte oder bereits ausgelaufene Batterien sofort aus dem Gerät entfernen. Kontakt mit Haut, Augen und Schleimhäuten vermeiden. Bei Kontakt die betroffene Stellen mit reichlich klarem Wasser spülen und umgehend einen Arzt aufsuchen.

Kontakte reinigen, bevor Sie neue Batterien einlegen. Es besteht Verätzungsgefahr durch Batteriesäure!

 Leere oder ausgelaufene Batterien aus dem Gerät entfernen und umweltgerecht entsorgen.

### **4. Systemvoraussetzungen**

Grundvoraussetzung für DLNA Dienste oder Internet Radio:

- − Breitband-Internetverbindung (z. B. DSL)
- − WLAN oder kabelgebundener Router

Wiedergabe aus dem PC-Musik Archiv:

- − ab Windows Media Player 11
- − Windows 10, Windows 8/Microsoft® Windows® 7 (UPnP aktiviert)

Steuern des Internet-Radios bequem per Smartphone/Tablet-PC:

- − Smartphone/Tablet mit WLAN 802.11 a/b/g/n
- − Android™ Plattform 4 oder höher
- − Ab iOS 5.0 oder höher
- − Installierte frei erhältliche MEDION® Lifestream II App (siehe auch "20. Steuerung über Lifestream II Applikation" auf Seite 48)

## **5. Vorbereitung**

### **5.1. Lieferumfang prüfen**

**GEFAHR!**

Entfernen Sie sämtliches Verpackungsmaterial, auch die Folie auf dem Display.

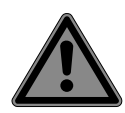

## **Erstickungsgefahr!**

Verpackungsfolien können verschluckt oder unsachgemäß benutzt werden, daher besteht Erstickungsgefahr!

▶ Halten Sie das Verpackungsmaterial, wie z.B. Folien oder Plastikbeutel von Kindern fern.

Bitte überprüfen Sie die Vollständigkeit der Lieferung und benachrichtigen Sie uns bitte innerhalb von 14 Tagen nach dem Kauf, falls die Lieferung nicht komplett ist. Mit dem von Ihnen erworbenen Produkt haben Sie erhalten:

- **Internetradio**
- Fernbedienung und Batterien (2x 1,5 V, LR03/AAA)
- Audiokabel
- Netzteil
- Bedienungsanleitung
- Garantiekarte

### **5.2. Batterien in die Fernbedienung einlegen**

- Entfernen Sie die Batteriefachabdeckung auf der Rückseite der Fernbedienung.
- Legen Sie zwei Batterien vom Typ LR03 / AAA/ 1,5V in das Batteriefach der Fernbedienung ein. Beachten Sie dabei die Polung der Batterien (im Batteriefachboden markiert).
- Schließen Sie das Batteriefach.

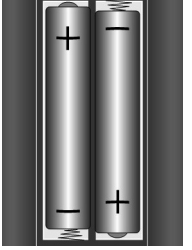

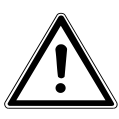

#### **WARNUNG! Explosionsgefahr!**

Explosionsgefahr bei unsachgemäßem Auswechseln der Batterie.

 Ersatz nur durch denselben oder einen gleichwertigen Typ.

Die Fernbedienung könnte durch auslaufende Batterien beschädigt werden, wenn Sie sie längere Zeit nicht benutzen!

 Nehmen Sie die Batterien aus der Fernbedienung heraus, wenn das Gerät längere Zeit nicht benutzt wird.

### **5.3. Anschlüsse**

 Bevor Sie Anschlüsse vornehmen, schalten Sie das Radio mit dem Ein-/Ausschalter **ON/OFF** an der Geräterückseite aus.

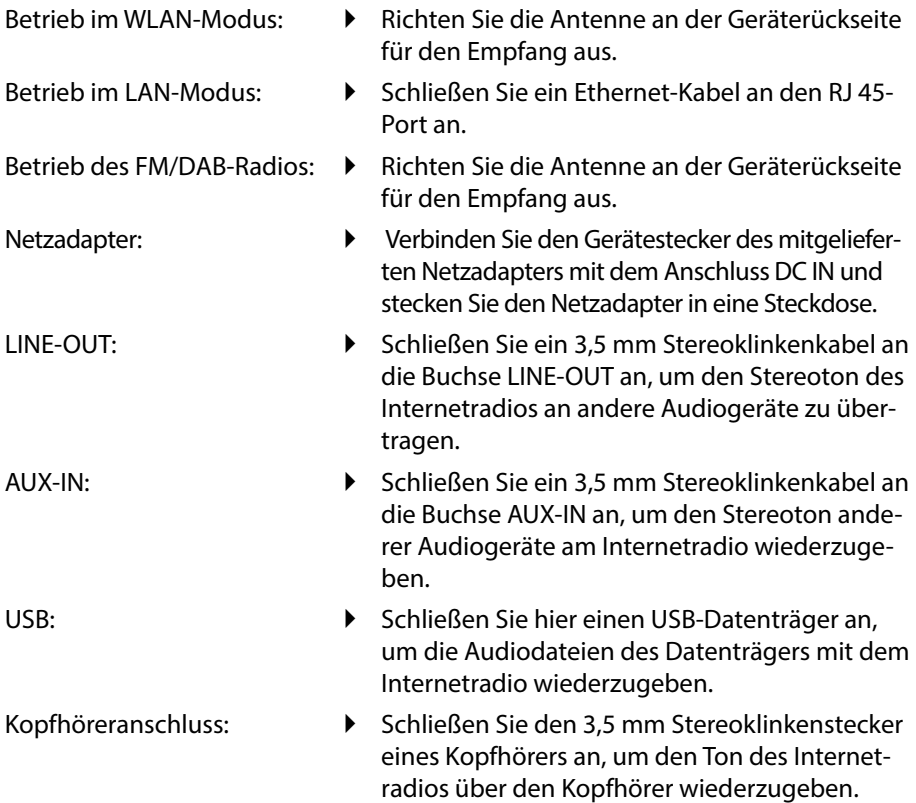

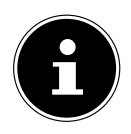

### **HINWEIS!**

Alle Multimediageräte, die an die entsprechenden Anschüsse des Gerätes angeschlossen werden, müssen den Anforderungen der Niederspannungsrichtlinie entsprechen.

## **6. Übersicht WLAN-Radio**

### **6.1. Vorderseite**

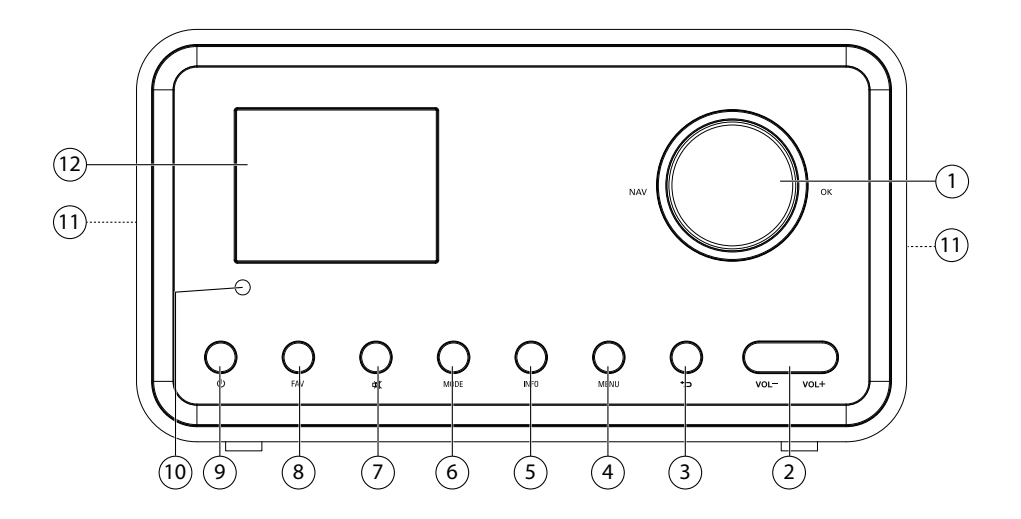

- 1) **NAV**: durch Drehen im Menü navigieren; **O K**: durch Drücken Menüauswahl bestätigen; Favoriten hinzufügen (Internetradio)
- 2) **VOL+/VOL-**: Lautstärke regeln
- 3) : Eine Menüebene zurück
- 4) **MENU**: Einstellmenü aufrufen
- 5) **INFO** : Displayanzeigen wechseln, WPS-Funktion
- 6) **MODE** : Betriebsart wählen
- 7) **MUTE** : Stummschaltung
- 8) **FAV**: Sender speichern/ gespeicherte Sender aufrufen
- 9)  $\bigcirc$ : Gerät in den Standby Modus schalten
- 10) IR-Sensor
- 11) Lautsprecher
- 12) Display

### **6.2. Rückseite**

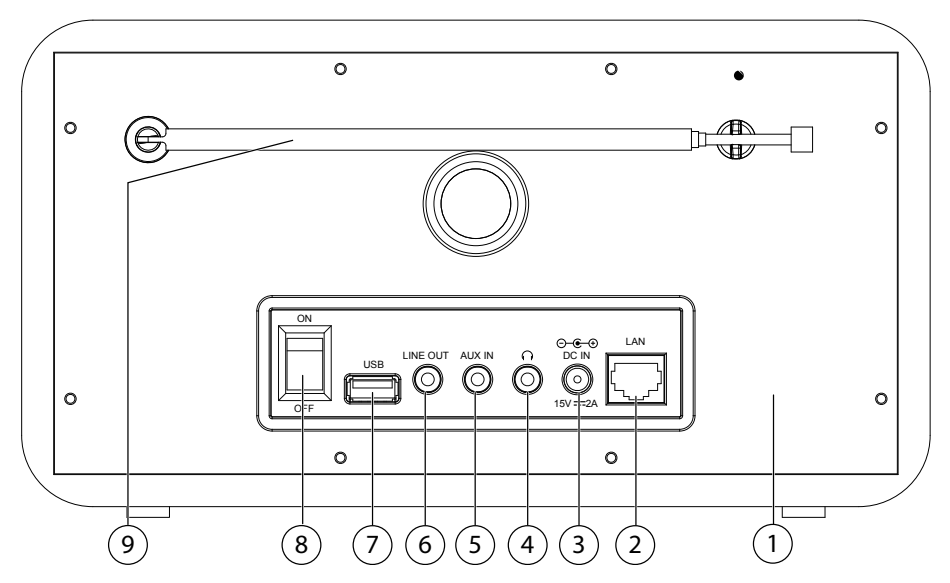

- 1) Typenschild
- 2) **LAN** : RJ45 Netzwerkbuchse
- 3) **DC IN** : Buchse für Netzteil
- 4)  $\bigcap$ : Kopfhöreranschluss 3,5 mm Stereoklinke
- 5) **AUX IN** : Audioeingang 3,5 mm Stereobuchse
- 6) **LINE OUT** : Audioausgang 3,5 mm Stereobuchse
- 7) USB-Anschluss
- 8) **O N** /**OFF** : Ein-/Ausschalter
- 9) DAB/FM-Antenne

### **6.3. Fernbedienung**

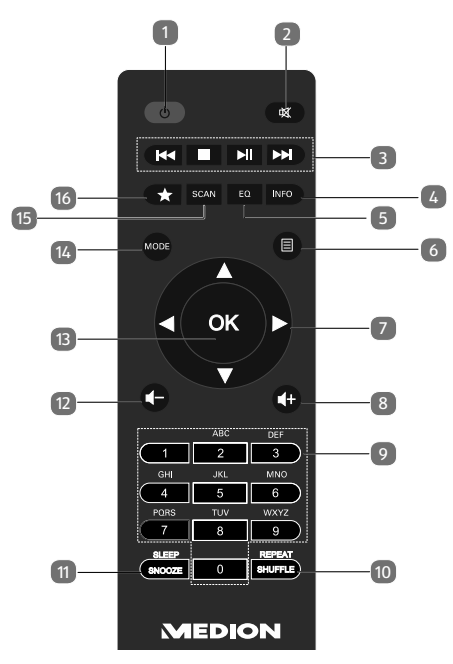

- 1) **STANDBY** : Gerät in den Standby Modus schalten
- 2) **MUTE** : Stummschaltung
- 3) **Vorherigen Titel wiedergeben, FM-Sendersuchlauf rückwärts STOP**: Wiedergabe anhalten  $\blacktriangleright\blacktriangleright\blacktriangleright\blacktriangleright\blacktriangleright$  Nächsten Titel wiedergeben, FM-Sendersuchlauf vorwärts
	- : Wiedergabe starten/unterbrechen
- 4) **INFO** : Displayanzeigen wechseln/ WPS-Funktion
- 5) **E Q** : Equalizer einstellen
- 6) **MENU:** Hauptmenü aufrufen
- 7) Navigationstasten  $\blacktriangle \blacktriangledown \blacktriangle \blacktriangleright$
- 8) Lautstärke erhöhen
- 9) **ZIFFERNTASTEN:** Zur Eingabe von Zeichen
- 10) **SHUFFLE/REPEAT** : Zufallswiedergabe/Wiederholfunktion
- 11) **SLEEP/SNOOZE** : Ausschaltzeit/Weckwiederholung einstellen
- 12)  $\blacksquare$  Lautstärke verringern
- 13) **O K**: Eingaben bestätigen; gedrückt halten, um Titel der Wiedergabeliste hinzuzufügen
- 14) **MODE** : Betriebsart wählen
- 15) **SCAN** : Sendersuchlauf starten (DAB/FM-Radio)
- 16) **\*** Sender speichern/ gespeicherte Sender aufrufen

## **7. Im Menü navigieren**

Das Radio hat folgende Menüstruktur:

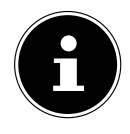

### **HINWEIS!**

Die Menüs **HAUPTMENÜ** und **SYSTEMEINSTELLUNGEN** können aus jeder Betriebsart heraus aufgerufen werden. Außerdem kann das Menü **SYSTEMEINSTELLUNGEN** aus dem Menü **HAUPT-MENÜ** aufgerufen werden.

Alle Funktionen können sowohl über die Fernbedienung als auch über die Tasten am Gerät bedient werden. Über die Fernbedienung sind jedoch einige Funktionen einfacher und direkter zu bedienen:

- Zeichen und Zifferneingabe durch mehrmaliges Drücken der Ziffern-/Zeichentasten
- Wiedergabefunktionen der Musikwiedergabe **PLAY** , **STOP**, vorheriger/ nächster Titel, Titelsuchlauf.

### **7.1. Navigation in den Menüs**

- Navigieren Sie in den Menüs entweder durch Drehen des Drehreglers **O K** am Gerät oder mit den Navigationstasten  $\blacktriangle \blacktriangledown \blacktriangle \blacktriangledown$  der Fernbedienung.
- Bestätigen Sie Ihre Menüauswahl durch Druck auf den Drehregler **OK** oder auf die Taste **O K** der Fernbedienung.
- Drücken Sie die Taste **MODE** , um einen Betriebsmodus aufzurufen (**INTER-NET RADIO**, **MUSIK-ABSPIELER**, **FM**, **DAB** oder **AUX IN**). Bestätigen Sie die Auswahl mit **O K**.
- Drücken Sie die Taste **MENU**, um das Hauptmenü für den ausgewählten Modus aufzurufen.
- Drücken Sie die Taste **MENU** bzw. **D**, um eine Menüebene zurück zu gelangen.

## **8. Konfiguration für das Internetradio**

Sie empfangen über die Internetverbindung über 15000 Radiosender weltweit. Bis zu 500 Sender können Sie in einer Favoritenliste speichern.

Sie können das Radio auf zwei Arten über einen Access Point zum PC mit dem Internet verbinden:

- Drahtlos im WLAN-Modus : Die WiFi-Antenne des Radios empfängt die Signale Ihres DSL-Routers.
- Mit Kabel über den RJ45-LAN-Anschluss des Radios im LAN-Modus , sofern ein Ethernet-Netzwerk vorhanden ist.

Der PC braucht zum Empfang der Radiosender nicht eingeschaltet zu werden.

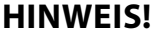

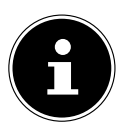

Die Senderliste Ihres Internetradios wird Ihnen kostenlos über den Internetdienst von www.vTuner.com bereit gestellt und laufend aktualisiert. Sollte ein Radiosender nicht verfügbar sein, so kann dies unterschiedlichste Ursachen seitens des Betreibers des Radiosenders haben. Dies ist jedoch kein Fehler des Geräts. Bei der Verbindung zu Internetradiosendern kann es auch aufgrund von hohem Anfrageaufkommen zeitweilig zu Verzögerungen kommen. Versuchen Sie zu einem späteren Zeitpunkt noch einmal eine Verbindung zum Internetdienst aufzubauen.

### **8.1. Notwendige Netzwerkeigenschaften**

Damit das Gerät als WLAN-Radio funktioniert, muss das Netzwerk folgende Eigenschaften haben:

- Der für das Netzwerk eingesetzte Router muss eine DHCP-Server-Funktion besitzen, damit er dem Gerät im Netzwerk automatisch eine IP-Adresse zuweisen kann.
- Setzen Sie einen derart konfigurierten Router bereits ein, können Sie das WLAN-Radio ohne Weiteres in das Netzwerk einbinden.

## **9. Netzwerkkonfiguration**

Für das Internetradio sind zwei Netzwerkkonfigurationen möglich: im WLAN-Modus (drahtlos) oder im LAN-Modus (mit Ethernet-Kabel).

- Wenn die Internetverbindung über ein Ethernet-Kabel hergestellt werden soll, wählen Sie im Einrichtungsassistenten die Verbindungsart **KABEL**. Sie können alle Einstellungen nachträglich manuell in den Systemeinstellungen ändern.
- Wenn Sie über ein drahtloses 802.11 a/b/g/n Netzwerk verfügen, können Sie das Internetradio über WLAN mit dem Internet verbinden: Bei der Erstinbetriebnahme müssen Sie einen Access Point (AP) auswählen und ggf. den Netzwerkschlüssel eingeben. Danach greift das Radio immer automatisch auf diesen AP zurück. Falls der AP nicht mehr gefunden wird, erfolgt eine entsprechende Meldung.

## **10. Erstinbetriebnahme**

Bei der ersten Inbetriebnahme wird zunächst der Einrichtungsassistent angezeigt.

- Bestätigen Sie die Abfrage **EINRICHTUNGSASS. JETZT AUSFÜH-REN?** mit **JA**, um den Einrichtungsassistenten zu starten.
- Wählen Sie die Sprache aus, in der die Menüs angezeigt werden soll und drücken Sie **O K** zur Bestätigung.

Der Einrichtungsassistent wird angezeigt (in der zuvor eingestellten Sprache):

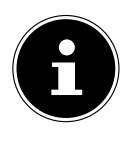

#### **HINWEIS!**

Wenn Sie **NEIN** auswählen, können Sie im nächsten Fenster angeben, ob der Assistent beim nächsten Einschalten des Geräts gestartet werden soll.

### **10.1. Uhrzeit und Datum einstellen**

- Stellen Sie ein, ob die Uhrzeit im 12- oder 24-Stunden-Format angezeigt werden soll.
- Stellen Sie ein, ob die Uhrzeit automatisch über den FM-Empfang (**UPDATE ÜBER FM**), den DAB-Empfang (**UPDATE ÜBER DAB**) oder automatisch über das Netzwerk (**UPDATE ÜBER NET**) eingestellt werden soll.
- Stellen Sie den 12h- oder den 24h-Modus für das Anzeigeformat der Uhrzeit ein.
- Stellen Sie anschließend die automatische Einstellung der Sommer-/Winterzeit auf **EIN** oder **AUS**.

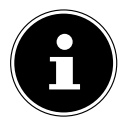

#### **HINWEIS!**

Wenn Sie die Option **UPDATE ÜBER NET** ausgewählt haben, stellen Sie im nächsten Abfragefenster Ihre Zeitzone ein.

 Wenn Sie den letzten Eintrag ausgewählt haben (**KEIN UPDATE**), stellen Sie die Uhrzeit in den folgenden Schritten manuell ein:

Die Ziffernstelle für den Tag blinkt.

 Stellen Sie den Tag ein und drücken Sie **O K** zur Bestätigung.

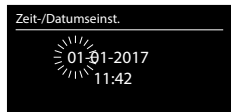

Die Ziffernstelle für den Monat blinkt.

- Stellen Sie den Monat ein und drücken Sie **O K** zur Bestätigung. Die Ziffernstelle für das Jahr blinkt.
- Stellen Sie das Jahr ein und drücken Sie **O K** zur Bestätigung.
- Die Ziffernstelle für die Stunde blinkt.
- Stellen Sie die Stunde ein und drücken Sie **O K** zur Bestätigung.
- Die Ziffernstelle für die Minuten blinkt.
- Stellen Sie die Minuten ein und drücken Sie **O K** zur Bestätigung.

### **10.2. Netzwerkverbindung halten**

Wenn die Netzwerkverbindung auch im Standby-Betrieb bzw. bei Betriebsarten, die kein WLAN verwenden (AUX-IN, FM-Radio) aktiv bleiben soll (höherer Stromverbrauch im Standby-Modus), wählen Sie die Einstellung **JA** aus. Wenn Sie die Einstellung mit **JA** bestätigen, stehen die Internet- und Netzwerkfunktionen nach dem Einschalten schneller zur Verfügung.

In der Einstellung **NEIN** wird die Netzwerkverbindung beim Einschalten des Internetradios aus dem Standby-Modus erneut hergestellt.

### **10.3. Wlan Region auswählen**

Wählen Sie die Region aus, in dem Sie das Internetradio betreiben.

Danach startet das Gerät die Suche nach verfügbaren WLAN Netzwerken (Access Points).

### **10.4. Verbindung zu einem Netzwerk herstellen**

Die gefundenen Netzwerke werden mit ihrem Namen (SSID) in einer Liste angezeigt. WLAN-Access Points, die den Aufbau einer Verbindung über WPS anbieten, werden mit **[WPS]** angezeigt.

Darunter sehen Sie die Einträge:

**NEUER SUCHLAUF**: Erneute Suche starten

**KABEL**: Nach Netzwerken über Ethernet suchen

**MANUELLE KONFIG**: Verbindungsdaten manuell eingeben

### **10.4.1. Verbindung über WLAN:**

 Wählen Sie den WLAN-Access Point aus, mit dem das Internetradio verbunden werden soll und drücken Sie den Drehregler zur Bestätigung.

Bei einem unverschlüsselten (offenen) WLAN-Access Point stellt das Internetradio die Verbindung automatisch her.

 Für die Verbindung mit einem verschlüsselten Netzwerk beachten Sie die folgenden Abschnitte.

### **10.5. WLAN Verbindung über WPS**

Nachdem ein WLAN-Netzwerk ausgewählt wurde, das die Möglichkeit einer Verbindung über WPS bietet, erscheint das WPS-Menü. Wenn Sie keine Verbindung über WPS herstellen wollen, wählen Sie hier den Eintrag **WPS ÜBERSPRINGEN**.

### **10.5.1. WPS-Taste**

- Wählen Sie die Option **TASTE DRÜCKEN**, um die WPS-Funktion über die WPS-Taste des Routers nutzen zu können.
- Drücken Sie anschliessend die WPS-Taste am Router und bestätigen Sie die Verbindung am Internetradio mit **O K**.

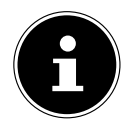

### **HINWEIS!**

Sie können die WPS-Funktion auch jederzeit aufrufen\* , indem Sie die Taste **INFO** länger gedrückt halten.

Beachten Sie hierzu auch die Bedienungsanleitung des Routers.

- Das Gerät baut nun eine Verbindung mit dem Netzwerk auf. Nach erfolgreicher Verbindung wird ein entsprechender Hinweis angezeigt.
- Das Gerät kann nun Medien über das Netzwerk wiedergeben bzw. Internetradiosender empfangen, sofern eine Verbindung ins Internet über das Netzwerk besteht.
- Das Gerät speichert die Verbindungsdaten, so dass sie bei einer erneuten Verbindung nicht noch einmal eingegeben werden müssen.

Im Internetradio-Modus können Sie die WPS-Funktion nur über den Einrichtungsassistenten verwenden!

### **10.6. PIN eingeben**

Wenn der Router über keine WPS-Taste verfügt, aber die Möglichkeit der WPS-Verbindung über die PIN-Eingabe im Web-Interface des Routers bietet, wählen Sie die Option **PIN EINGEBEN**.

Geben Sie nach Aufforderung im Web-Interface des Routers die auf dem Display des Internetradios angegebene PIN-Nummer ein und bestätigen Sie **O K** die Eingabe.

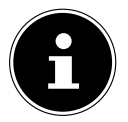

#### **HINWEIS!**

Beachten Sie ggf. auch die Bedienungsanleitung des Routers.

Das Gerät baut nun eine Verbindung mit dem Netzwerk auf. Nach erfolgreicher Verbindung erscheint ein entsprechender Hinweis.

Drücken Sie die Taste **O K** zur Bestätigung.

Das Gerät speichert die Verbindungsdaten, so dass sie bei einer erneuten Verbindung nicht noch einmal eingegeben werden müssen.

Das Gerät kann nun Medien über das Netzwerk wiedergeben bzw. Internetradiosender empfangen, sofern eine Verbindung ins Internet über das Netzwerk besteht.

### **10.7. Netzwerkschlüssel eingeben**

Wenn Sie das WPS-Menü übersprungen haben, müssen Sie den Netzwerkschlüssel eingeben.

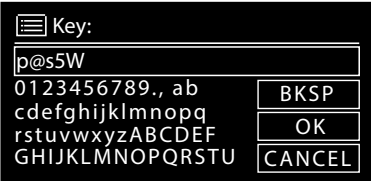

- Sie können den Netzwerkschlüssel mit Hilfe des Drehreglers am Gerät eingeben:
- Wählen Sie dazu mit dem Drehregler ein Zeichen aus und drücken Sie **O K** zur Bestätigung.
- Um ein Zeichen zu löschen, wählen Sie den Eintrag **BKSP** und drücken Sie **O K**.
- Wenn Sie die Eingabe abbrechen wollen, wählen Sie den Eintrag **CANCEL** und drücken Sie **O K**.
- Wenn Sie den Netzwerkschlüssel eingegeben haben, wählen Sie den Eintrag **O K** aus und bestätigen Sie mit **O K**.

Das Gerät speichert diesen Schlüssel, so dass er bei einer erneuten Verbindung nicht noch einmal eingegeben werden muss.

Das Gerät baut nun eine Verbindung mit dem Netzwerk auf. Nach erfolgreicher Verbindung wird ein entsprechender Hinweis angezeigt.

Drücken Sie **O K** zur Bestätigung.

Das Gerät kann nun Medien über das Netzwerk wiedergeben bzw. Internetradiosender empfangen, sofern eine Verbindung ins Internet über das Netzwerk besteht.

### **10.8. WLAN-Radio als Media Client nutzen**

Ihr WLAN-Radio unterstützt das UPnP-Protokoll Universal Plug-and-Play. Sie können Audiodateien auf Ihrem PC drahtlos an Ihr WLAN-Radio übertragen, wenn eine UPnP-Software installiert ist.

Das Internetradio unterstützt die Einbindung als Digital Media Renderer (DMR). So können Sie Musikdateien vom Computer aus auf dem Internetradio abspielen und auch die Lautstärke vom Computer aus einstellen.

### **10.9. Verbindung zwischen Internetradio und einem Media Server**

Sie können Ihr Internetradio mit einem Media Server verbinden.

 Öffnen Sie das Menü **MUSIK-ABSPIELER** im Hauptmenü (oder drücken Sie mehrmals die Taste **MODE** ) und wählen Sie den Eintrag **MEDIENBIBLIOTHEK(EN)**.

Das Radio startet die Suche nach verfügbaren Medieninhalten im Netzwerk. Nach ein paar Sekunden wird der Media Server-Name eingeblendet, sofern er gefunden wurde, z. B. : Mein Nas-Server

 Wenn Sie den installierten Media Server mit dem Radio verbinden wollen, bestätigen Sie mit **O K**.

Die Ordner und Musikdateien des Medienservers werden angezeigt. Sie können nun Musikdateien auswählen und abspielen.

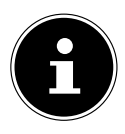

#### **HINWEIS!**

Gegebenenfalls müssen Sie die Verbindung auf Ihrem PC bestätigen und freigeben.

## **11. Internetradio hören**

 Um Internetradio zu hören, wählen Sie den Eintrag **INTERNET RADIO** im Hauptmenü und bestätigen Sie mit **OK** oder drücken Sie mehrmals die Taste **MODE**. Im ersten Display finden Sie neben den Menüeinträgen zwei weitere Einträge:

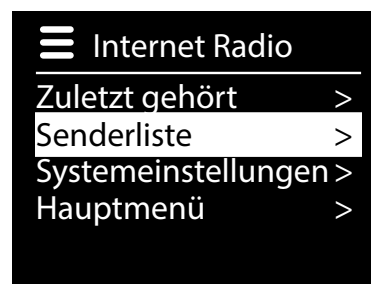

**ZULETZT GEHÖRT**: Ruft den zuletzt wiedergegebenen Radiosender auf **SENDERLISTE**: Ruft die verfügbaren Internetradiodienste vom Internet-Server auf.

### **11.1. Radiodienste auswählen**

Wählen Sie den Eintrag Senderliste aus, um folgende Dienste auswählen zu können:

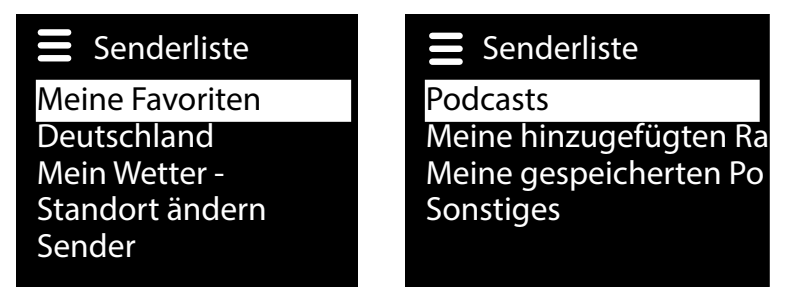

### **11.1.1. Meine Favoriten**

Unter **MEINE FAVORITEN** können Sie die als Favorit hinzugefügten Sender aufrufen.

#### **11.1.2. Region**

Unter **REGION** können Sie alle Sender anzeigen, die der Region (hier: **DEUTSCHLAND**) zugeordnet sind, in der das Internetradio sich ins Internet eingewählt hat.

#### **11.1.3. Mein Wetter**

Das Internetradio verfügt über einem internetbasierten Wetterdienst, über den Sie Wetterdaten und –vorhersagen abrufen können.

 Wählen Sie **MEIN WETTER** aus. Das Wetter zu Ihrer Region wird angezeigt. Mit dem Drehregler können Sie nun die Wetterdaten um 4 Tage vor und wieder zurück blättern.

Folgende Symbole werden zur Darstellung der Wetterlage angezeigt:

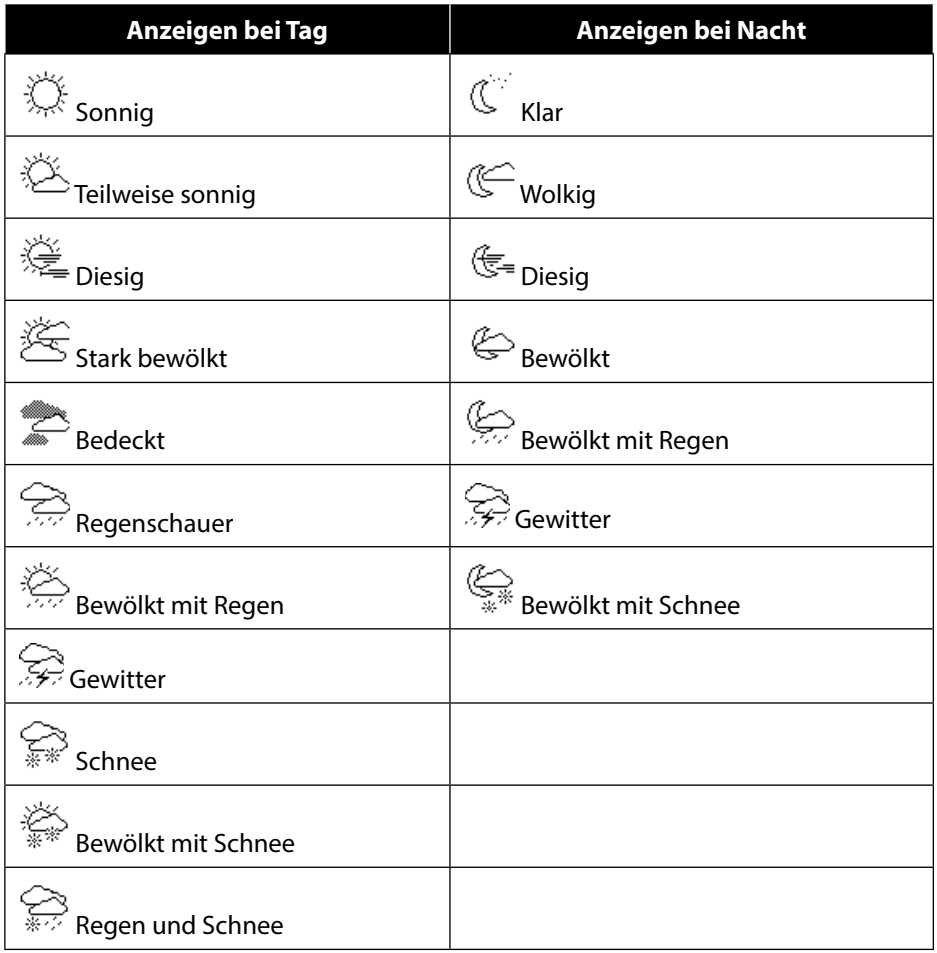

### **11.1.4. Standort ändern**

Rufen Sie **STANDORT ÄNDERN** auf, um die Regionseinstellung für die Wetterdaten zu ändern:

 **NACH STADT SUCHEN**: Geben Sie hier die Anfangsbuchstaben oder den gesamten Namen der Stadt ein, nach der Sie suchen wollen und bestätigen Sie mit **O K**.

- Wählen Sie anschließend aus der Ergebnisliste die entsprechende Stadt aus und bestätigen Sie mit **O K**.
- **NACH LAND SUCHEN**: Wählen Sie hier zunächst das Land aus einer Liste aus und bestätigen Sie mit **O K**.
- Wählen Sie anschließend eine Stadt aus einer Liste aus und bestätigen Sie mit **O K**.

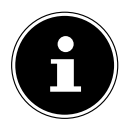

#### **HINWEIS!**

Wenn Ihre Stadt nicht gefunden werden kann, wählen Sie eine Stadt aus, die sich in der Nähe befindet.

Drücken und halten Sie **O K**, um den eingestellten Standort als Standard zu übernehmen.

#### **11.1.5. Sender**

Wählen Sie **SENDER** aus, um Internetradiosender anhand folgender Kriterien auszuwählen.

- **LÄNDER**: Sender nach Land auswählen
- **GENRE**: Sender nach Genre auswählen
- **SENDER SUCHEN**: Sender nach Name suchen
- **POPULÄRE SENDER**: Sender aus einer Liste von beliebten Sendern auswählen
- **NEUE SENDER**: Sender aus einer Liste der neusten Sender auswählen
- Wählen Sie einen Sender anhand der oberen Suchkriterien aus und drücken Sie **O K**.

#### **11.1.6. Podcasts**

Wählen Sie **PODCASTS** anhand folgender Kriterien aus:

 **LÄNDER**: Wählen Sie hier eine Region aus einer Liste aus und bestätigen Sie mit **O K**. Wählen Sie anschließend einen Podcast aus und bestätigen Sie mit **O K**.

 **FORMATE**: Wählen Sie hier ein Genre aus einer Liste aus und bestätigen Sie mit **O K**. Wählen Sie anschließend einen Podcast aus und bestätigen Sie mit **O K**.

**SUCHEN PODCASTS**: Podcasts nach Name suchen

## **11.2. Verbindung zu einem Internetradiosender / einem Podcast**

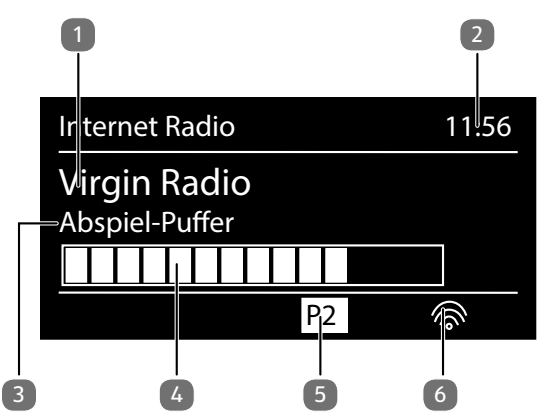

Nachdem Sie einen Sender/einen Podcast ausgewählt haben, wie oben beschrieben, wird das Radio wird mit dem Internetradioserver verbunden. Im Display erscheinen folgende Anzeigen:

- 1) Name der Radiostation
- 2) Uhrzeit
- 3) Weitere Informationen des Radiosenders
- 4) Pufferspeicheranzeige
- 5) Nummer des Speicherplatzes
- 6) WLAN aktiv (Bei Ethernetverbindung erscheint das Symbol  $\equiv$

Das Radio wurde erfolgreich mit dem Internet-Server verbunden und empfängt die Internetradiosender.

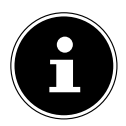

#### **HINWEIS!**

Falls eine Fehlermeldung erscheint, kann das Radio den Internet-Server nicht finden.

### **11.3. Internetradiosender speichern**

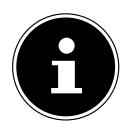

#### **HINWEIS!**

Sie können Internetradiosender auf einem Speicherplatz ablegen. Das Internetradio verfügt über 40 Speicherplätze.

Nachdem ein Sender auf einem Speicherplatz abgelegt wurde, erscheint der Speicherplatz des Senders während der Wiedergabe im Display.

- **▶ Halten Sie die Taste ★/ FAV** gedrückt, bis die Liste der Speicherplätze im Display erscheint.
- Wählen Sie mit dem Drehregler **O K** einen Speicherplatz von 1-40 aus und drücken Sie den Drehregler **O K**.

Der Radiosender ist gespeichert.

 Um den Radiosender wieder aufzurufen, drücken Sie die Taste / **FAV** und wählen Sie mit **O K** den Sender aus der Liste aus. Drücken Sie **O K**, um den Sender wiederzugeben.

### **11.4. Als Favorit markieren**

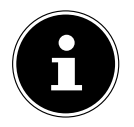

#### **HINWEIS!**

Sie können Internetradiosender als Favorit markieren. Das Internetradio verfügt über 500 Favoritenplätze.

Die Favoriten können auch über das Webinterface verwaltet werden ("17.3.3. Einstellungen anzeigen" auf Seite 43).

- Halten Sie den Drehregler **OK** gedrückt. Im Display erscheint die Meldung, dass der Sender als Favorit hinzugefügt wurde.
- Um den Sender aus der Liste der Favoriten auszuwählen, rufen Sie **SENDER-LISTE** / **MEINE FAVORITEN** auf.

## **12. DAB-Radio hören**

 Um DAB -Radio zu hören, wählen Sie im Hauptmenü die Funktion **DAB RA-DIO** und bestätigen Sie mit **O K** oder drücken Sie mehrmals die Taste **MODE** .

Das DAB-Radio Display wird angezeigt:

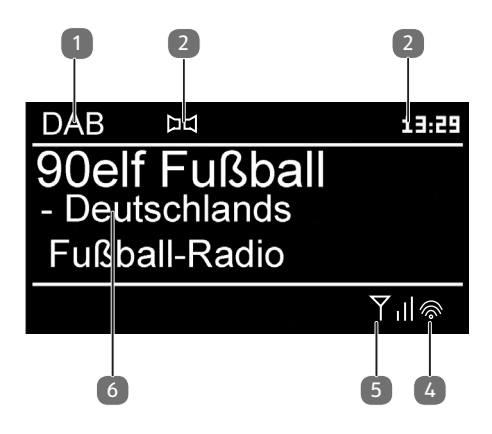

- 1) DAB Empfang
- 2) DAB-Stereo Empfang
- 3) Uhrzeit
- 4) WLAN-Empfangsstärke
- 5) DAB-Empfangsstärke
- 6) Sendername

### **12.1. Radiosender einstellen**

Beim ersten Einschalten des Radios wird ein automatischer Suchlauf vorgenommen.

- Drehen Sie den Drehregler (**O K**) nach links und rechts, um einen Radiosender von der Senderliste auszuwählen.
- Drücken Sie **O K**, um den Radiosender wiederzugeben.

### **12.2. Sendersuchlauf starten**

 Drücken Sie die Taste **SCAN** auf der Fernbedienung, um sofort einen Sendersuchlauf zu starten. Der Fortschritt des Suchlaufs wird über einen Balken angezeigt.

Nach Abschluss des Suchlaufs erscheint die Senderliste.

### **12.3. Radiosender speichern**

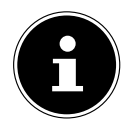

#### **HINWEIS!**

Das DAB-Radio verfügt über 40 Speicherplätze. Nachdem ein Radiosender gespeichert wurde, erscheint der Speicherplatz des Senders während der Wiedergabe im Display.

- $\blacktriangleright$  Halten Sie die Taste  $\bigstar$ , bis die Liste der Speicherplätze im Display angezeigt wird.
- Wählen Sie mit dem Drehregler (**O K**) einen Speicherplatz von 1-40 aus und drücken Sie **O K**. Der Radiosender ist gespeichert.
- $\blacktriangleright$  Um den Radiosender wieder aufzurufen, drücken Sie die Taste  $\bigstar$  und wählen Sie mit dem Drehregler (**O K**) den Sender aus der Liste aus. Drücken Sie **O K**, um den Sender wiederzugeben.

### **12.4. Hauptmenü im DAB-Radiomodus**

 Drücken Sie die Taste **MENU**, um das Menü für den DAB-Radiomodus anzuzeigen.

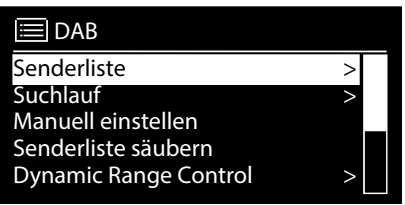

### **Senderliste**

Unter **SENDERLISTE** können Sie die Senderliste anzeigen

### **Suchlauf**

Wählen Sie den Eintrag **SUCHLAUF**, um sofort einen Sendersuchlauf zu starten. Der Fortschritt des Suchlaufs wird über einen Balken angezeigt. Nach Abschluss des Suchlaufs erscheint die Senderliste.

#### **Manuell einstellen**

Unter **MANUELL EINSTELLEN** werden im Display werden die Kanäle 5A bis 13F mit den dazugehörigen Frequenzen angezeigt. Wählen Sie einen Kanal aus, um anschließend mit den Tasten **SKIP I<<** und **>>I** einen Sender auszuwählen.

### **Senderliste säubern**

Wählen Sie **SENDERLISTE SÄUBERN** aus und bestätigen Sie die anschließende Abfrage mit **JA**, um nicht mehr verfügbare Sender aus der Senderliste zu löschen.

#### **Dynamic Range Control**

Reduzieren Sie unter **DYNAMIC RANGE CONTROL** die Unterschiede zwischen leisen und lauten Tönen.

#### **Senderliste-Sortierung**

Stellen Sie unter **SENDERLISTE-SORTIERUNG** ein, nach welcher Sortierreihenfolge die Sender aufgelistet werden sollen:

#### **ALPHABETISCH**

Die Sender werden alphabetisch und numerisch sortiert.

#### **DAB-ENSEMBLE**

Die Sender werden anhand ihrer Zugehörigkeit zu einem DAB-Ensemble sortiert.

### **NACH SIGNALSTÄRKE**

Die Sender werden nach der Signalstärke, in der sie ausgestrahlt werden, sortiert.

## **13. FM-Radio hören**

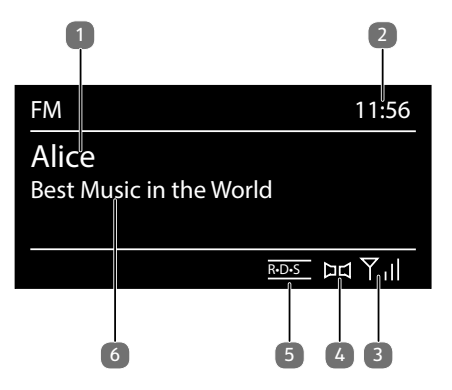

 Um FM-Radio zu hören, wählen Sie im Hauptmenü die Funktion **FM RADIO** und bestätigen Sie mit **O K** oder drücken Sie mehrmals die Taste **MODE** .

Im FM-Radio Display wird folgendes angezeigt:

- 1) Sendername (bei RDS Empfang)/Frequenzanzeige
- 2) FM-Stereo Empfang
- 3) RDS Empfang
- 4) Uhrzeit
- 5) WLAN-Empfangsstärke
- 6) FM-Empfangsstärke
- 7) Frequenz, PTY-Information, Datum, Radiotext (Taste **INFO** drücken)

### **13.1. Radiosender einstellen**

Beim ersten Einschalten des Radios wird ein automatischer Suchlauf vorgenommen.

- Drehen Sie den Drehregler **O K** nach links und rechts, um die Radiofrequenz einzustellen. Alternativ können Sie auch mehrmals die Tasten  $\blacktriangleleft$ und  $\blacktriangleright$  auf der Fernbedienung drücken.
- Drücken Sie den Drehregler **O K**, um einen automatischen Suchlauf zu starten. Der automatische Suchlauf startet entweder aufwärts oder abwärts – je nachdem in welche Richtung der Drehregler zuletzt gedreht wurde. Alternativ können Sie auch die Tasten **Kommen auf der Fernbedienung ge**drückt halten, bis der automatische Suchlauf startet.

### **13.2. Radiosender speichern**

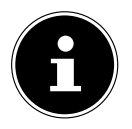

### **HINWEIS!**

Das FM-Radio verfügt über 40 Speicherplätze, die für das FM-Radio verfügbar sind.

Nachdem ein Radiosender gespeichert wurde, wird der Speicherplatz des Senders während der Wiedergabe im Display angezeigt.

- $\blacktriangleright$  Halten Sie die Taste  $\bigstar$  gedrückt, bis die Liste der Speicherplätze im Display angezeigt wird.
- Wählen Sie mit dem Drehregler **O K** einen Speicherplatz von 1-40 aus und drücken Sie den Drehregler **O K**. Der Radiosender ist gespeichert.
- $\blacktriangleright$  Um den Radiosender wieder aufzurufen, drücken Sie die Taste  $\bigstar$  und wählen Sie mit dem Drehregler **O K** den Sender aus der Liste aus. Drücken Sie den Drehregler **O K**, um den Sender wiederzugeben.

### **13.3. Hauptmenü im FM-Radiomodus**

 Drücken Sie die Taste **MENU**, um das Menü für den FM-Radiomodus anzuzeigen.

### **Suchlauf Einstellung**

#### Bestätigen Sie unter **SUCHLAUF EINSTELLUNG** folgende Abfrage **NUR STARKE SENDER?** mit

- **JA**, wenn das Radio nur Sender mit einem starken Signal finden soll;
- **NEIN**, wenn das Radio auch Sender mit einem schwachen Signal finden soll.

### **Audio Einstellung**

#### Bestätigen Sie unter **AUDIO EINSTELLUNG** folgende Abfrage **NUR MONO?** mit

- **JA**, wenn Radiosender in Mono wiedergegeben werden sollen. Verwenden Sie diese Einstellung bei schwachem Empfang.
- **NEIN**, wenn Radiosender in Stereo wiedergegeben werden sollen.

### **Automatische Speicherung**

Bestätigen Sie unter **AUTOM. SPEICHERUNG** folgende Abfrage **STARTE AUTOM. SP.** mit

- **JA**, wenn automatisch nach Radiosendern gesucht werden soll und diese auf den Speicherplätzen abgelegt werden sollen.
- **NEIN**, wenn kein Suchlauf gestartet werden soll.

## **14. Audiodateien über Computer/USB hören**

 Um Audiodateien aus dem Netzwerk zu hören, wählen Sie im Hauptmenü die Funktion **MUSIKABSPIELER** und bestätigen Sie mit **O K** oder drücken Sie mehrmals die Taste **MODE** .

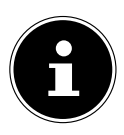

### **HINWEIS!**

Um Audiodateien vom Netzwerk über das Radio auszugeben, müssen Sie eine Media-Server-Software im Netzwerk verwenden ("10.8. WLAN-Radio als Media Client nutzen" auf Seite 24).

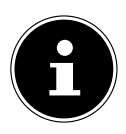

### **HINWEIS!**

Sollte sich das Gerät im USB Modus (Musikplayer) oder im optionalen DLNA "Medienbibliothek" Betrieb durch eine elektrische Entladung abschalten, so wird es wieder neu starten. Der letzte Betriebszustand kann nicht selbstständig wiedergestellt werden.

Starten Sie die entsprechenden Medien oder Anwendungen erneut. Die zuletzt getroffenen Benutzereinstellungen könnten durch eine statische Entladung nicht wieder hergestellt werden, da die Ordnerstruktur nicht im Speicher festgehalten wird.

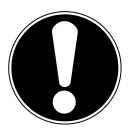

## **ACHTUNG!**

### **Geräteschaden**

Gefahr von Geräteschaden durch unsachgemäße Verwendung.

- Benutzen Sie keine USB-Verlängerungskabel und schließen Sie das Gerät nicht über den USB-Anschluss direkt an einen PC an, um Schäden am Gerät zu vermeiden.
- Der USB-Anschluss ist nur für die Verwendung von USB-Speichersticks ausgelegt, andere externe Speichermedien, wie z. B. externe Festplatten können nicht über den USB-Anschluss betrieben werden.

 Um Audiodateien von einem USB-Datenträger wiederzugeben, schließen Sie einen USB-Datenträger an den USB-Anschluss an.

Wenn Sie einen USB-Datenträger anschließen, wechselt das Gerät automatisch in den Modus Musikwiedergabe und es erscheint die Abfrage **USB ANGE-SCHLOSSEN. ORDNER ÖFFNEN?**.

 Bestätigen Sie mit **JA**, um den Inhalt des USB-Datenträgers direkt zu öffnen. Ist keine Audiodatei verfügbar, erscheint nach dem Aufrufen der Musikwiedergabe das Hauptmenü:

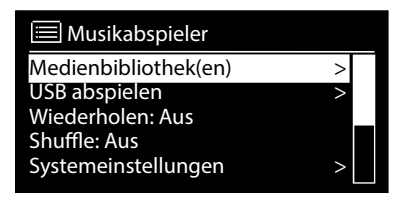

### **14.1. Hauptmenü im Musikabspieler-Modus**

#### **14.1.1. Audiodateien aus dem Netzwerk auswählen**

Wählen Sie **MEDIENBIBLIOTHEK(EN)**, um direkt nach Audiodateien im Netzwerk zu suchen.

Wenn ein Mediaserver gefunden wurde, wird ein Auswahlmenü angezeigt, dessen Einträge vom Mediaserver übermittelt werden. Dieses Auswahlmenü kann z. B. wie folgt angezeigt werden:

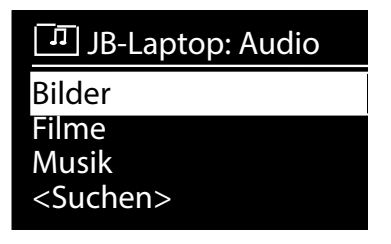

#### **14.1.2. Playlist aus dem Netzwerk auswählen**

Wählen Sie **PLAYLIST**, um nach Playlisten im Netzwerk zu suchen.

#### **14.1.3. Automatische Wiedergabe**

Drücken Sie die Taste **SHUFFLE** (31) an der Fernbedienung, um Titel automatisch wiedergeben zu lassen:

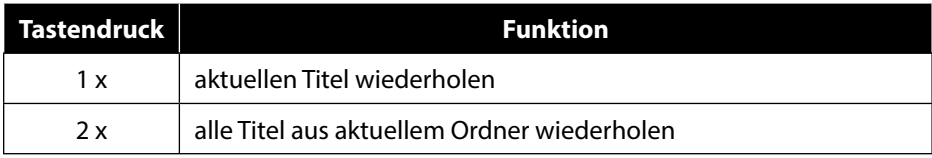

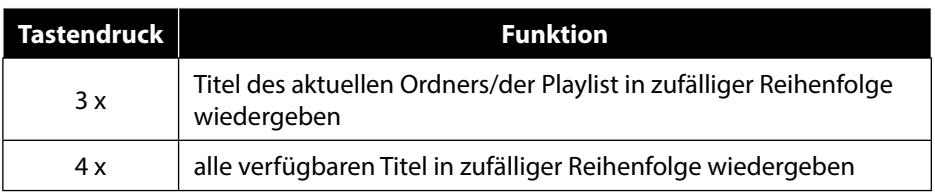

### **14.1.4. Playliste löschen**

Wählen Sie **PLAYLIST LEEREN**, um die Einträge der Playlist zu löschen.

#### **14.1.5. Server aufwecken**

Bestätigen Sie unter **SERVER ENTFERNEN** den Dialog **INAKTIVE SERVER ANZEIGEN UND AUFWECKEN?** mit **JA**, wenn inaktive Medienserver angezeigt werden sollen. Sie können anschließend einen Medienserver auswählen und aufwecken (WOL; Wake on LAN- Funktion), um Medieninhalte wiederzugeben.

### **14.2. Wiedergabedisplay**

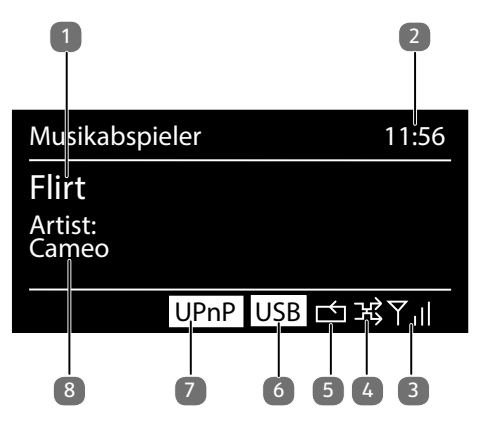

- 1) Titelname
- 2) Uhrzeit
- 3) WLAN-Empfangsstärke
- 4) Shuffle-Modus
- 5) Repeat-Modus
- 6) USB Wiedergabe
- 7) Medienwiedergabe über Server
- 8) ID3 Tag Anzeige (**INFO** drücken um weitere Informationen anzuzeigen)

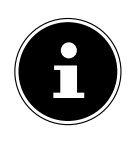

#### **HINWEIS!**

Während der Wiedergabe können Sie die Wiedergabetasten wie bei einem normalen CD-Player benutzen.

Unterstützte Audioformate sind: \*.mp3, \*.wma, \*.wav, \*.flac, \*.aac.

## **15. Audiosignale externer Geräte wiedergeben**

An der Rückseite des Geräts befindet sich der Audioeingang (AUX-IN).

- Verbinden Sie die Buchse **AUX-IN** über das 3,5 mm Audiokabel mit dem Audioausgang eines externen Gerätes, um das Audiosignal am Internetradio auszugeben.
- Wählen Sie anschließend das Menü **AUX IN** aus. Sie können auch die Taste **MODE** auf der Fernbedienung drücken und anschließend mit den Pfeiltasten die Betriebsart auswählen und mit **O K** bestätigen.
- Die Audiosignale des externen Geräts werden nun über die Lautsprecher des Internetradios wiedergegeben.

## **16. Streaming-Dienste**

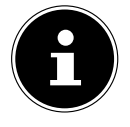

#### **HINWEIS!**

Es sind regional abhängig unterschiedliche Streaming-Dienste verfügbar. Es besteht kein Rechtsanspruch auf die Nutzung eines bestimmten Streaming-Dienstes über Ihr Internetradio.

### **16.1. Aldi life**

### **16.1.1. Einen ALDI life Account eröffnen**

Für die Nutzen des Musikstreamings via ALDI life müssen Sie sich zuerst einen ALDI life Account anlegen und ein Abonnement abschließen. Folgen Sie den nachstehenden Anweisungen, um einen Account zu eröffnen und einzurichten.

Die auf der Webseite oder in der App ausgewählten Titel und/oder Playlists können über Ihr Internetradio wiedergegeben werden.

- Öffnen Sie die Webseite **www.aldilife.com** in Ihrem Browser.
- Klicken Sie auf einen der Hinweis-Buttons **Jetzt 30 Tage gratis testen** oder **Jetzt entdecken**.
- Füllen Sie alle Felder im Bereich **Ich bin neu bei ALDI life** aus.
- Mit einem Klick auf den Button **Jetzt registrieren** eröffnen Sie Ihren ALDI life Account.
- Sie gelangen direkt in die Kontoverwaltung und können hier Ihre Zahlarten verwalten und Abonnements abschließen.

Folgen Sie den Anweisungen auf der Webseite.

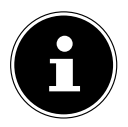

### **HINWEIS!**

Das Abonnement ist kostenpflicht! Achten Sie auf die Preisangaben auf der Webseite.

### **16.1.2. Ihren ALDI life Account auf Ihr Gerät übertragen**

Damit Sie auf Ihre Playlists und Titel Ihres ALDI life Account zugreifen können, müssen Sie sich mit Ihren ALDI life Zugangsdaten am Gerät anmelden.

 Öffnen Sie das Menü **ALDI LIFE MUSIK** im Hauptmenü oder drücken Sie die Taste **MODE** , um den Aldi life App-Modus auszuwählen. Bestätigen Sie die Auswahl mit **O K**.

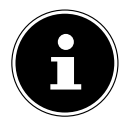

#### **HINWEIS!**

Um die Aldi life App nutzen zu können, müssen Sie bereits als Nutzer registriert sein. Wenn Sie die App zum ersten Mal starten werden Sie aufgefordert Ihre Anmelddaten einzugeben.

- Melden Sie sich mit Ihren Nutzerdaten an.
- Wählen Sie den gewünschten Musiktitel aus und starten Sie ihn. Der Musiktitel wird wiedergegeben.

### **16.1.3. Ihren ALDI life Account von Ihrem Gerät entfernen**

Wenn Sie das Internetradio für längere Zeit nicht nutzen, verkaufen oder ggf. zur Reparatur einsenden, ist es sinnvoll Ihren Account vom Gerät zu entfernen, damit Dritte nicht unberechtigt Zugriff auf Ihren Account haben.

Gehen Sie wie folgt vor, um den Account zu entfernen:

- Öffnen Sie das Menü **ALDI LIFE MUSIK**.
- Wählen Sie mit dem Drehregler die Menüoption **Logout (Ihr Accountname)** und bestätigen Sie die Auswahl mit **O K**.

Ihr Account wird abgemeldet und ist nun nicht mehr mit dem Gerät verbunden. Im Display erscheint die Eingabeaufforderung für den Usernamen.

## **ACHTUNG!**

## **Diebstahlgefahr!**

Wenn Dritte Zugriff auf das Gerät haben, z. B. bei Verkauf oder Reparatur des Gerätes können diese Ihren Streaming-Account nutzen.

- Melden Sie Ihren Account vor dem Verkauf oder der Reparatur wie beschrieben ab.
- ▶ Schützen Sie Ihre Zugangsdaten vor dem Zugriff Dritter.

### **16.2. Das ALDI life Musik Menü**

### **16.2.1. Die Suchfunktion**

- Wählen Sie im ALDI life Musik Menü die Option **SUCHE** und bestätigen Sie mit **OK**.
- Geben Sie einen Suchbegriff ein und bestätigen Sie mit der Sschaltfläche **OK**.
- Legen Sie nun fest ob der Suchbegriff in allen Bereichen gesucht werden soll (**ALLES**) oder nur in der Rubrik **KÜNSTLER**, **ALBEN** oder **TITEL**.
- Bestätigen Sie die Auswahl mit **O K**.

Der Suchvorgang wird gestartet und nach einiger Zeit erscheint das Suchergebnis.

 Wählen Sie mit dem Drehregler das passende Suchergebnis aus und bestätigen Sie mit **O K**.

In den nächsten Schritten wird die Suche entsprechend verfeinert, folgen Sie den Angaben im Display.

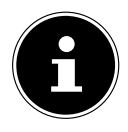

### **HINWEIS!**

Sie können die Qualität und Genauigkeit des Suchergebnisses positiv beeinflussen, wenn Sie auf die korrekte Groß- und Kleinschreibung so wie die Verwendung von Leerstellen oder Zahlen im Namen achten.

### **16.2.2. Playlists nutzen**

#### **Playlists erstellen**

Playlists sind Zusammenstellungen von Musiktiteln z. B. zu einem bestimmten Thema oder einem Anlass (Party, Reise; etc.). Über das ALDI life Musik Menü können Sie Playlists erstellen, verwalten und löschen.

- Um eine Playlist zu erstellen suchen sie zunächst einen Titel mit Hilfe der Suchfunktion, wie im vorangegangenen Kapitel beschrieben.
- Wählen Sie den gesuchten Titel mit dem Drehregler aus, bis dieser hell unterlegt ist.
- Drücken und halten Sie die Taste **O K**.
- Im Display erscheint ein Auswahlmenü, hier wählen Sie den Punkt **ZU PLAY-LIST HINZUFÜGEN**.
- Über die Menüoption **NEUE PLAYLIST ERSTELLEN...** können Sie eine neue Playlist erzeugen und den gewählten Titel direkt hinzufügen.
- Bestätigen Sie die gewünschte Auswahl mit **O K**.
- Es erscheint die Meldung **Titel wurde erfolgreich zur Playlist hinzugefügt**.
- Wiederholen Sie diesen Vorgang mit jedem gewünschten Titel.

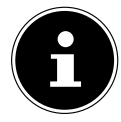

#### **HINWEIS!**

Über das Webportal zu ALDI life Musik können Sie komfortabler Playlists erstellen und diese werden automatisch in Ihren Account angezeigt.

 Rufen Sie die Playlists auf, indem Sie im ALDI life Musik Menü die Option **AR-CHIV** und dann **PLAYLISTS** auswählen und mit **O K** bestätigen.

### **Playlist löschen**

- Eine komplette Playlist löschen Sie, indem Sie die entsprechende Playlist über die Menüoption **ARCHIV -> PLAYLISTS** auswählen, bis diese hell hinterlegt ist.
- Drücken und halten Sie **O K** bis die Abfrage **PLAYLIST LÖSCHEN** erscheint und bestätigen Sie die Auswahl mit **O K**.

 Es erfolgt eine Sicherheitsabfrage, geben Sie Ihren Benutzernamen und Ihr Passwort ein, um die Playlist zu löschen.

#### **Titel zu einer bestehenden Playlist hinzufügen**

- Suchen sie zunächst einen Titel mit Hilfe der Suchfunktion.
- Wählen Sie den gesuchten Titel mit dem Drehregler aus, bis dieser hell unterlegt ist.
- Drücken und halten Sie die Taste **O K**.
- Im Display erscheint ein Auswahlmenü, hier wählen Sie den Punkt **ZU PLAY-LIST HINZUFÜGEN**.
- Wählen Sie eine bestehende Playlist aus und bestätigen Sie die gewünschte Auswahl mit **O K**.
- Es erscheint die Meldung **Titel wurde erfolgreich zur Playlist hinzugefügt**.
- Wiederholen Sie diesen Vorgang mit jedem gewünschten Titel.

#### **Titel aus einer bestehenden Playlist löschen**

- Öffnen Sie die entsprechende Playlist über die Menüoption **ARCHIV -> PLAYLISTS**.
- Wählen Sie den zu löschenden Titel mit dem Drehregler aus, bis dieser hell hinterlegt ist.
- Drücken und halten Sie **O K**.
- Wählen Sie im folgenden Menü den Punkt **AUS PLAYLIST ENTFERNEN** und bestätigen mit **O K**.

### **Wiedergabe einer Playlists**

- Öffnen Sie die entsprechende Playlist über die Menüoption **ARCHIV -> PLAYLISTS**.
- Wählen Sie einen Titel mit dem Drehregler aus und bestätigen Sie mit **O K**. Die Titel der Playlist werden nun nacheinander abgespielt.

### **16.2.3. Die Archive nutzen**

Sie können Musiktitel zu einem Archiv hinzufügen, dies ist eine Art Merkliste auf der Sie Titel zur späteren Wiedergabe ablegen können.

Zu jedem gespeicherten Titel werden auch der Künstler und das entsprechende Album in den jeweiligen Archiven abgelegt und erleichtern es so weitere Titel eines Künstlers zu finden und ggf. auch ähnliche Künstler zu entdecken.

### **Titel zum Archiv hinzufügen**

- Suchen sie zunächst einen Titel mit Hilfe der Suchfunktion.
- Wählen Sie den gesuchten Titel mit dem Drehregler aus, bis dieser hell unterlegt ist.
- Drücken und halten Sie die Taste **O K**.
- Im Display erscheint ein Auswahlmenü, hier wählen Sie den Punkt **ZU AR-CHIV HINZUFÜGEN**.
- Bestätigen Sie die Auswahl mit OK.
- Es erscheint die Meldung **Erfolgreich hinzugefügt**.
- Wiederholen Sie diesen Vorgang mit jedem gewünschten Titel.

Die Archive Künstler und Alben füllen sich automatisch.

#### **Das Archiv nutzen**

- Wählen Sie im ALDI life Musik Menü die Option **ARCHIV**.
- Im Unterpunkt **TITEL** finden Sie alle Titel, die Sie zu Archiv hinzugefügt haben.
- Im Untermenü **KÜNSTLER** finden Sie die jeweiligen Künstler und können hier weitere Titel oder Alben aufrufen.
- Über den Punkt **ÄHNLICHE KÜNSTLER** finden Sie eine Übersicht von Künstlern die ähnliche Musik machen.
- Im Untermenü **ALBEN** sind die Alben aufgelistet auf denen der gespeicherte Titel zu finden ist und Sie können auf das komplette Album zugreifen.

### **Einträge aus dem Archiv löschen**

Da sich die beiden Archive **Künstler** und **Alben** automatisch füllen, lassen sich diese Einträge nur löschen, wenn alle Titel des Künstlers oder des entsprechenden Albums gelöscht wurden.

Um Titel aus dem Archiv zu löschen gehen Sie wie folgt vor:

- Öffnen Sie das Titelarchiv über die Menüoption **ARCHIV -> TITEL**.
- Wählen Sie den zu löschenden Titel mit dem Drehregler aus, bis dieser hell hinterlegt ist.
- Drücken und halten Sie **O K**.
- Wählen Sie im folgenden Menü den Punkt **AUS DEM ARCHIV ENTFER-NEN** und bestätogen mit **O K**.

Der Titel wird aus dem Archiv gelöscht und alle zusammengehörigen Einträge in den Archiven Künstler und Alben werden entsprechen automatisch gelöscht.

### **Favoriten aufrufen**

Über das Webportal ALDI life Musik oder die ALDI life App können Sie Titel markieren und so als Favoriten abspeichern.

- Klicken Sie hierzu auf das Herz-Symbol nebem dem gewünschten Titel und markieren Sie ihn so.
- Über den Menüpunkt **FAVORITEN** im Archiv-Menü finden Sie dann alle so markierten Titel wieder und können diese über das Internetradio wiedergeben.

### **Die Verlaufsübersicht**

Im Menü Archiv finden Sie den Menüpunkt **VERLAUF**, unter diesem Punkt sammelt das Radio alle Titel, die Sie bisher vollständig gehört haben. Dabei ist es egal, ob diese Titel über das Webportal, die App oder das Internetradio abgespielt wurden.

So erhalten Sie die Möglichkeit auch geräteunabhängig die gehörten Lieder wieder zu finden und ggf. erneut zu hören.

## **17. Systemeinstellungen**

### **17.1. Equalizer**

Unter **EQUALIZER** können Sie vordefinierte Klangformate auswählen oder ein eigenes erstellen.

Wählen Sie eines der Klangformate

 **NORMAL, MITTIG, JAZZ, ROCK, SOUNDTRACK, KLASSIK, POP, NACHRICHTEN, MEIN EQ** oder **MEINE EQ EINSTELLUNG** aus und bestätigen Sie **O K**. Die Klangeinstellung wird sofort übernommen.

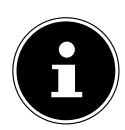

#### **HINWEIS!**

Das Klangformat **NORMAL** ist voreingestellt. Den für die Musikwiedergabe besten Klang erhalten Sie über die Einstellung **ROCK**.

#### **MEIN EQ**

 Wenn Sie im nachfolgenden Eintrag ein eigenes Klangformat gespeichert haben, wählen Sie **MEIN EQ** aus, um das Klangformat direkt zu übernehmen.

### **MEINE EQ EINSTELLUNG**

Hier stellen Sie Ihr eigenes Klangformat für den Eintrag **MEIN EQ** ein.

- Stellen Sie Bass, Höhen und Lautstärke durch Drehen des Drehreglers **O K** ein und drücken Sie die Taste **O K** um die Eingabe zu speichern.
- Bestätigen Sie die folgende Abfrage mit **JA**, um das Klangformat zu speichern.

### **17.2. Audiostream Qualität**

Um die Streamingqualität zu verbesser können Sie über diese Option die entsprechenden Einstellungen vornehmen.

- Wählen Sie **AUDIOSTREAM QUALITÄT** und bestätigen Sie mir **O K**.
- Stellen Sie nun die gewünschte Streamingqualität mit dem Drehregler ein und bestätigen Sie mit **O K**.

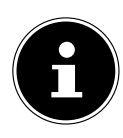

### **HINWEIS!**

Um Ausfälle und Störungen in der Wiedergabe zu vermeiden, wählen Sie die Option **HOHE QUALITÄT** nur bei einer entsprechend schnellen Internetverbindung aus..

### **17.3. Interneteinstellungen**

Unter **INTERNETEINST**. nehmen Sie die Interneteinstellungen vor.

### **17.3.1. Netzwerkassistent**

- Wählen Sie **NETZWERKASSISTENT**, um die Suche nach Netzwerken zu starten.
- Geben Sie anschließend den WEP/WPA Schlüssel ein, um das Gerät mit dem drahtlosen AP zu verbinden.

#### **17.3.2. WPS-Verbindung aufbauen**

Unter **PBC WLAN AUFBAU** können Sie eine WPS-Verbindung aufbauen:

 Aktivieren Sie die WPS-Verbindung an dem Gerät, das WPS unterstützt und bestätigen Sie die Verbindung anschließend am Internetradio, indem Sie **JA** auswählen und mit der Taste **O K** bestätigen.

#### **17.3.3. Einstellungen anzeigen**

Unter **EINSTELLUNGEN ANZEIGEN** werden Ihnen die Informationen zum momentan verbundenen Netzwerk, sowie die MAC-Adresse des Geräts angezeigt.

#### **17.3.4. Wlan-Region auswählen**

 Wählen Sie unter **WLAN-REGION** die WLAN-Region aus, in der Sie das Gerät betreiben.

### **17.3.5. Manuelle Einstellungen**

 Wählen Sie unter **MANUELLE EINSTELLUNGEN** die Kabelverbindung (Ethernet) oder die drahtlose Verbindung (WLAN) aus und stellen Sie jeweils die DHCP Funktion auf **EIN** oder **AUS**.

### **17.3.6. NetRemote PIN ändern**

Unter **NETREMOTE PIN-SETUP** können Sie den vierstelligen Code, der bei der Verbindung mit der Lifestream II-Applikation eines Smartphones oder Tablet PCs eingegeben wird, neu vergeben.

### **17.3.7. Netzwerkprofil löschen**

Das Gerät speichert die letzten 4 WLAN Netzwerke, zu denen eine Verbindung aufgebaut wurde.

 Wählen Sie unter **NETZWERKPROFIL** ein Netzwerk aus und drücken Sie **O K**. Bestätigen Sie die anschließende Abfrage mit **JA**, um das Netzwerk aus der Liste zu löschen.

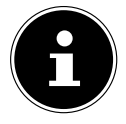

#### **HINWEIS!**

Das aktuell verbundene Netzwerk kann nicht gelöscht werden.

### **17.3.8. Netzwerkverbindung im Standby halten**

- Wählen Sie **NETZWERKVERBINDUNG IM STANDBY HALTEN** und stellen Sie die Funktion auf **JA**, wenn das Internetradio auch im Standby-Betrieb bzw. bei Betriebsarten, die kein WLAN verwenden (AUX-IN, FM-Radio, DAB-Radio), mit dem Netzwerk verbunden bleiben soll. Andere Media-Player können so auf das Internetradio zugreifen und es "aufwecken".
- Wenn keine Netzwerkverbindung gehalten werden soll, stellen Sie die Funktion auf **NEIN**. In dieser Einstellung wird die WLAN-Funktion auch bei Betriebsarten, die kein WLAN verwenden (AUX-IN, FM-Radio, DAB-Radio), ausgeschaltet. Die Steuerung über die Lifestream II App funktioniert in diesem Fall nicht.

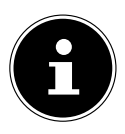

#### **HINWEIS!**

Beachten Sie, dass bei gehaltener Netzwerkverbindung im Standby (Einstellung **JA**), das Internetradio mehr Strom verbraucht, als für den Standbymodus in den technischen Daten angegeben.

### **17.4. Zeit einstellen**

Stellen Sie unter **ZEITEINSTELLUNGEN** Uhrzeit und Datum ein, wie im Kapitel Erstinbetriebnahme beschrieben.

### **17.5. Sprache einstellen**

Unter **SPRACHE** können Sie die Menüsprache einstellen

### **17.6. Gerät auf Werkseinstellungen zurücksetzen**

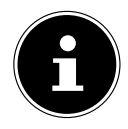

### **HINWEIS!**

Die Verbindung zu Ihrem ALDI life Musik Account bleibt auch nach dem Zurückstellen auf die Werkseinstellungen bestehen, melden Sie sich daher vor dem Zurücksetzen von diesem Gerät ab, siehe Kapitel "16.1.3. Ihren ALDI life Account von Ihrem Gerät entfernen" auf Seite 38

Sollte das Internetradio nicht mehr auf Eingaben reagieren oder es zu Problemen bei der Netzwerkverbindung kommen, kann ein Zurücksetzen des Gerätes auf die Werkseinstellungen erforderlich sein.

- Sollte Ihr Gerät nicht reagieren, schalten Sie das Gerät mit dem Ein-/Ausschalter **ON/OFF** aus und nach ein paar Sekunden wieder ein.
- Setzen Sie die Menüeinstellungen anschließend auf die Werkseinstellungen zurück, indem Sie das Menü **SYSTEMEINSTELLUNGEN** -> **WERKSEIN-STELLUNG** aufrufen und die anschließende Abfrage mit **JA** bestätigen.

Der Installationsvorgang muss nun erneut durchgeführt werden.

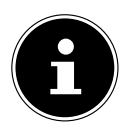

### **HINWEIS!**

Bitte beachten Sie, dass alle Einstellungen, zum Beispiel der Netzwerkschlüssel, bei einem Reset unwiederbringlich verloren gehen und neu eingegeben werden müssen.

### **17.7. Software aktualisieren**

Unter **SOFTWARE UPDATE** können Sie nach Softwareaktualisierungen suchen und sie ggf. installieren.

### **17.7.1. Auto-Update durchführen**

Wählen Sie unter **AUTO-UPDATE** den Eintrag **JA**, um regelmäßig automatisch nach Softwareaktualisierungen zu suchen.

#### **17.7.2. Softwareaktualisierungen suchen**

Wählen Sie **JETZT PRÜFEN**, um die Suche nach Softwareaktualisierungen sofort zu starten.

### **17.8. Einrichtungsassistenten starten**

Wählen Sie **EINRICHTUNGSASS.** , um den Einrichtungsassistenten wie im Kapitel Erstinbetriebnahme beschrieben zu starten.

### **17.9. Softwareinformationen anzeigen**

Unter **INFO** werden die Softwareversion und Radio-Identifikationsnummer des Gerätes angezeigt.

### **17.10. Displaybeleuchtung einstellen**

Sie können unter **DISPLAYBELEUCHTUNG** die Beleuchtung des Displays einstellen:

- − Dimmen des Displays im Standby-Modus oder Betriebsmodus nach einer festgelegten Zeit
- − Helligkeit des Displays

#### **Dimmzeit im Betrieb einstellen**

 Wählen Sie den Eintrag **DIMMEN IM BETRIEB NACH:** aus und bestätigen Sie mit **O K**. Wählen Sie **EIN, 10, 20, 30, 45,60, 90, 120** oder **180** Sekunden aus und bestätigen Sie mit **O K**.

### **Displayhelligkeit im Betrieb**

 Wählen Sie den Eintrag **HELLIGKEIT IM BETRIEB** aus und bestätigen Sie mit **O K**. Stellen die gewünschte Helligkeitsstufe **HELL**, **MITTEL**, **DUNKEL** ein und bestätigen Sie mit **O K**.

#### **Dimmzeit im Standby einstellen**

 Wählen Sie den Eintrag **DIMMEN IM STANDBY NACH:** aus und bestätigen Sie mit **O K**. Wählen Sie **EIN, 10, 20,30, 45,60, 90, 120** oder **180** Sekunden aus und bestätigen Sie mit **O K**.

### **Displayhelligkeit im Standby**

 Wählen Sie den Eintrag **HELLIGKEIT IM STANDBY** und bestätigen Sie mit **O K**. Stellen Sie die gewünschte Helligkeitsstufe **MITTEL** oder **DUNKEL** ein und bestätigen Sie mit **O K**.

## **18. Einstellungen im Hauptmenü**

Über das **HAUPTMENÜ** können Sie wie mit der Taste **MODE** die Betriebsarten aufrufen:

#### **INTERNET RADIO MUSIKPLAYER DAB FM AUX IN**

Außerdem können Sie hier die Schlummer-Funktion und die Weckfunktion einstellen.

### **18.1. Ausschaltzeit einstellen**

 Wählen Sie unter **SCHLUMMER** folgende Einstellungen für die automatische Abschaltung aus:

#### **SCHLUMMER AUS – 15 MINUTEN – 30 MINUTEN – 45 MINU-TEN – 60 MINUTEN.**

In der Einstellung **SCHLUMMER AUS** ist keine Ausschaltzeit eingestellt. Sie können die Ausschaltzeit auch durch mehrmaliges Drücken der Taste **SLEEP** einstellen.

### **18.2. Wecker einstellen**

Unter **WECKER** können Sie mit Ihrem Internetradio zwei Weckzeiten einstellen.

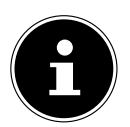

### **HINWEIS!**

Bevor Sie eine Weckzeit einstellen, müssen Sie die Uhr stellen .

- Wählen Sie einen Wecker aus und bestätigen Sie mit **O K**.
- Wählen Sie einen der folgenden Einträge aus und bestätigen Sie mit **O K**, um Einstellungen vorzunehmen.

### **18.2.1. Wecker einschalten**

- Wählen Sie unter **ERLAUBEN** den Menüpunkt **AUS**, um den Wecker zu deaktivieren.
- Wählen Sie **TÄGLICH**, **EINMAL**, **WOCHENENDE** oder **WERKTAGE**, um den Wecker zu aktivieren.

### **18.2.2. Weckzeit einstellen**

 Stellen Sie unter **UHRZEIT** die Uhrzeit ein, zu der der Wecker sich einschalten soll.

#### **18.2.3. Wecksignal auswählen**

- Stellen Sie unter **MODUS** das Wecksignal für den Wecker ein:
- **SUMMER**: Wecken mit Weckton
- **INTERNET RADIO**: Wecken mit Internetradio
- **DAB RADIO**: Wecken mit DAB-Radio
- **FM RADIO:** Wecken mit FM-Radio

#### **18.2.4. Radioprogramm zum Wecken auswählen**

 Wählen Sie unter **PROGRAMM** einen Senderspeicherplatz aus, wenn Sie vorher die Option Wecken mit Internetradio oder Wecken mit FM/DAB-Radio gewählt haben.

### **18.2.5. Wecksignallautstärke einstellen**

Stellen Sie unter **LAUTSTÄRKE** die Lautstärke des Wecksignals ein.

#### **18.2.6. Einstellungen speichern**

 Um die Einstellungen für den Wecker zu übernehmen, wählen Sie den Eintrag **SPEICHERN** aus und bestätigen Sie mit **OK.**

## **19. Audiosignale externer Geräte wiedergeben**

An der Rückseite des Geräts befindet sich der Audioeingang (AUX-IN).

- Verbinden Sie die Buchse **AUX-IN** über das 3,5 mm Audiokabel mit dem Audioausgang eines externen Gerätes, um das Audiosignal am Internetradio auszugeben.
- Wählen Sie das Menü **AUX IN** aus und bestätigen Sie mit **O K**.

Die Audiosignale des externen Geräts werden nun über die Lautsprecher des Internetradios wiedergegeben.

## **20. Steuerung über Lifestream II Applikation**

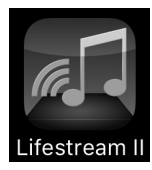

Mit der Lifestream II Applikation auf Ihrem Smartphone oder Tablet PC können Sie Ihr Internetradio steuern. Neben den gängigen Einstellungsmöglichkeiten wie Start, Stopp, Repeat oder das Erstellen von Favoriten-Listen und Sendersuchläufen,

bietet die Lifestream II Applikation die Möglichkeit, den Klang individuell anzupassen.

### **20.1. Installation über Direktlink**

Über den nebenstehenden QR-Code gelangen Sie direkt zum Download der Lifestream II App des Google Play Store® oder des App Store von Apple®:

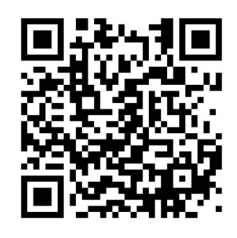

### **20.2. Installation über Google Play oder den Apple App Store**

- Öffnen Sie den **Google Play Store®** oder den **Apple**® **App Store** und suchen Sie nach dem Begriff **MEDION Lifestream II**\*\*.
- Installieren Sie die "**Lifestream II**" App. von Medion. Folgen Sie dabei den Anweisungen zur Installation auf dem Bildschirm.

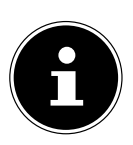

#### **HINWEIS**

Um die Lifestream II Applikation installieren zu können, muss eine Internetverbindung bestehen.

### **20.3. Verwenden der App**

- Starten Sie die Lifestream II App.
- Stellen Sie sicher, dass Smartphone/Tablet PC und Internetradio im selben WLAN-Netzwerk angemeldet sind.

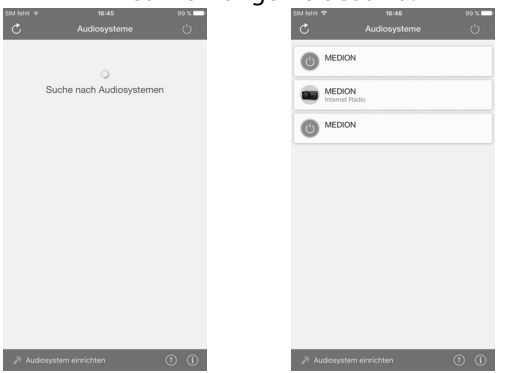

voraussetzung zum Download der App ist ein Google Mail™ Account und Zugang zum Google Play™ Store bzw. Zugang zum Apple® Store. Google und Android sind Markenbegriffe der Google Inc.

- Beim Start listet die App alle kompatiblen Internetradios, die im WLAN-Netzwerk erkannt wurden, mit ihrem Friendly Name auf.
- Wählen Sie das richtige Internetradio aus.

In der App können Sie alle Funktionen des Internetradios verwenden.

- − Unter **QUELLE** können Sie die Betriebsart auswählen.
- − Unter **JETZT LÄUFT** erscheint die aktuelle Wiedergabe.
- − Unter **DURCHSUCHEN** können Sie nach Internetradiosendern/Podcasts suchen.

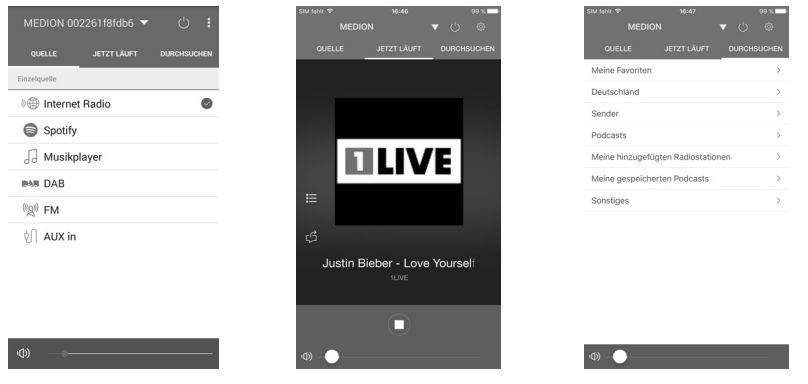

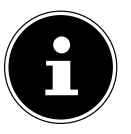

#### **HINWEIS**

Wenn die WLAN-Funktion in Betriebsarten, die kein WLAN verwenden (AUX-IN, FM-Radio, DAB-Radio,), ausgeschaltet wird (Einstellung "11.2. Netzwerkverbindung halten" auf Seite 115), funktioniert die Steuerung über die Lifestream II App nicht.

## **21. Fehlerbehebung**

Bei einer Störung des Geräts prüfen Sie bitte zunächst, ob Sie das Problem mit Hilfe der folgenden Übersicht selbst beheben können.

Versuchen Sie auf keinen Fall, die Geräte selbst zu reparieren. Wenn eine Reparatur notwendig ist, wenden Sie sich bitte an unser Service Center oder eine andere geeignete Fachwerkstatt.

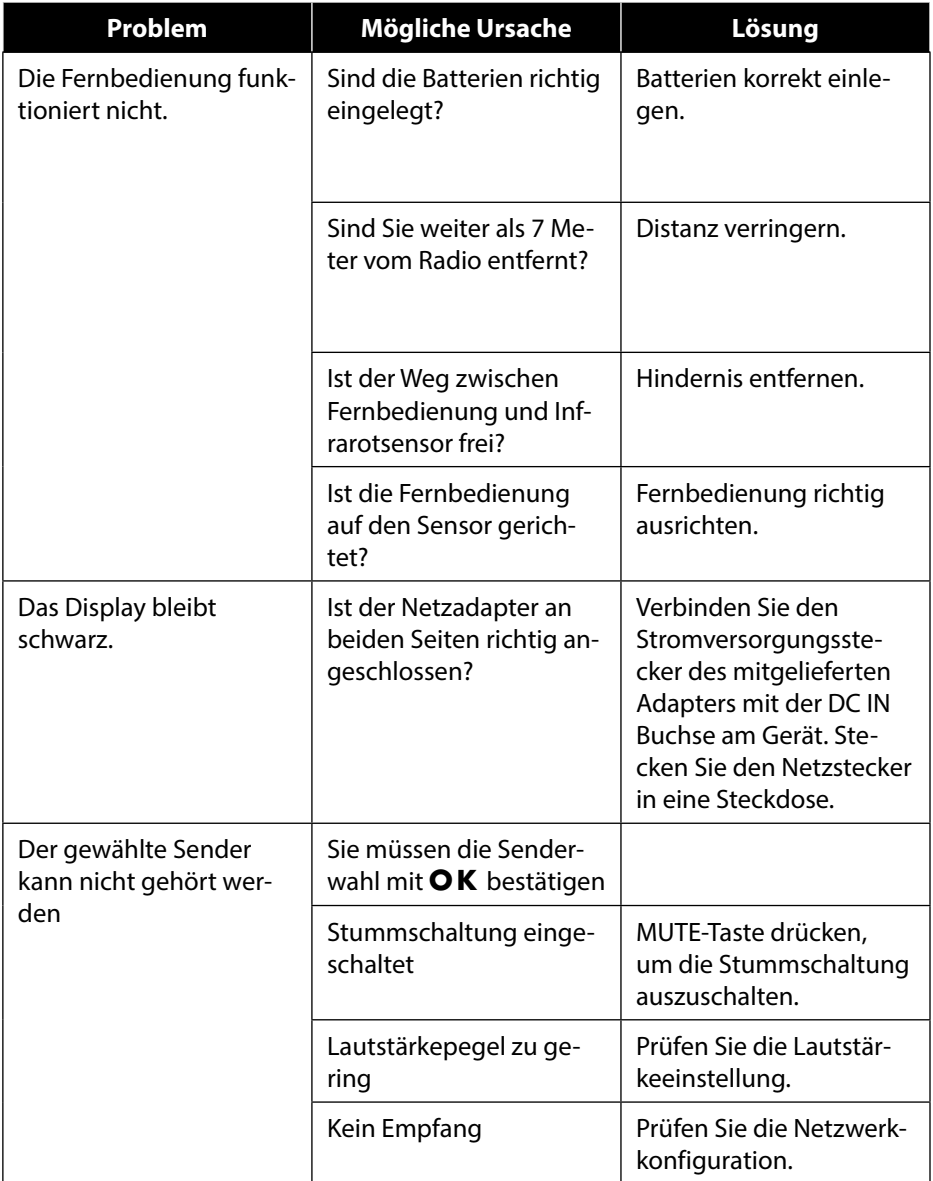

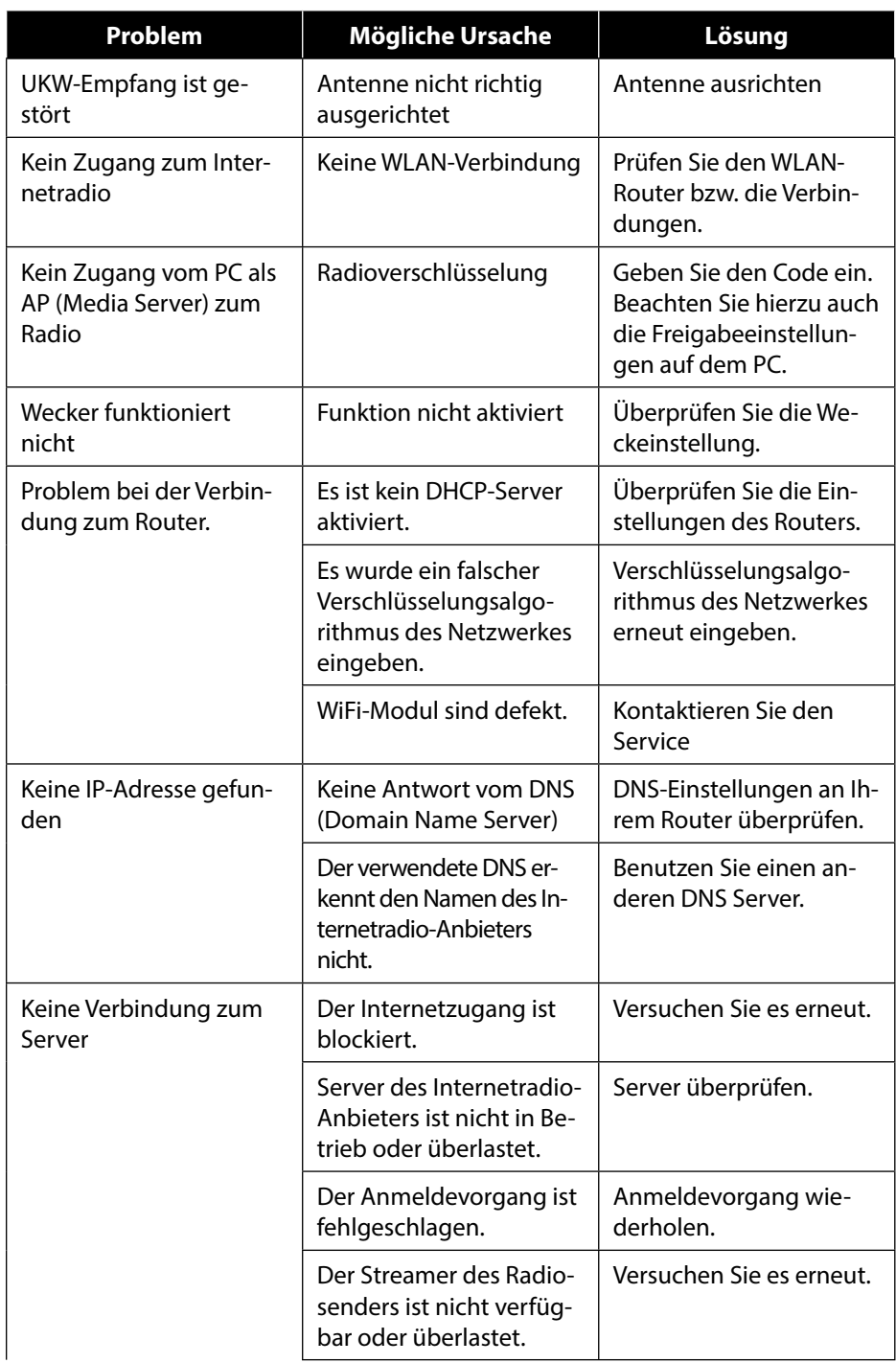

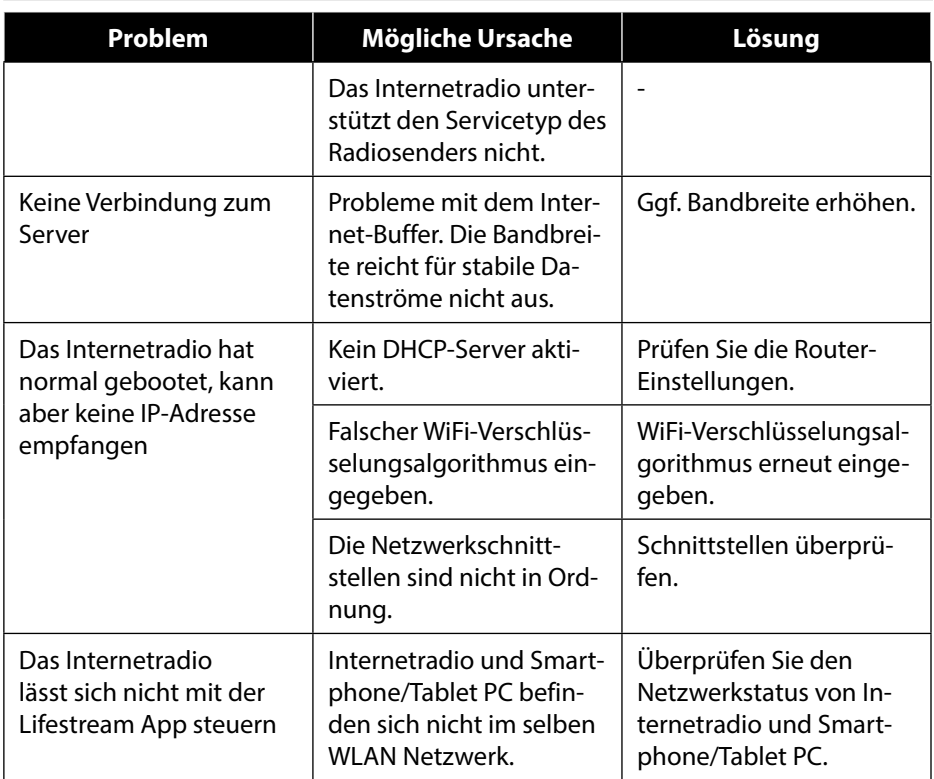

## **22. Reinigung**

- Schalten Sie das Gerät aus, bevor Sie es reinigen.
- Verwenden Sie ein weiches, trockenes Tuch, ab es abzuwischen.
- Benutzen Sie keine rauen Tücher, keine scharten Reinigungsmittel, keine Verdünner oder alkoholische Lösungen für die Reinigung. Solche Mittel können das Gerät beschädigen.

### **23. Entsorgung**

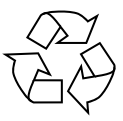

#### **Verpackung**

Ihr Gerät befindet sich zum Schutz vor Transportschäden in einer Verpackung. Verpackungen sind aus Materialien hergestellt, die umweltschonend entsorgt und einem fachgerechten Recycling zugeführt werden können.

#### **Gerät**

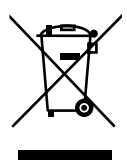

Altgeräte dürfen nicht im normalen Hausmüll entsorgt werden. Entsprechend Richtlinie 2012/19/EU ist das Gerät am Ende seiner Lebensdauer einer geordneten Entsorgung zuzuführen.

Dabei werden im Gerät enthaltene Wertstoffe der Wiederverwertung zugeführt und die Belastung der Umwelt vermieden.

Geben Sie das Altgerät an einer Sammelstelle für Elektroschrott oder einem Wertstoffhof ab. Nehmen Sie vorher die Batterien aus dem Gerät, und geben Sie diese getrennt an einer Sammelstelle für Altbatterien ab. Wenden Sie sich für nähere Auskünfte an Ihr örtliches Entsorgungsunternehmen oder Ihre kommunale Verwaltung.

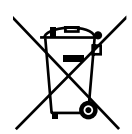

#### **Batterien**

Verbrauchte Batterien gehören nicht in den Hausmüll. Batterien müssen sachgerecht entsorgt werden. Zu diesem Zweck stehen im batterievertreibenden Handel sowie bei kommunalen Sammelstellen entsprechende Behälter zur Entsorgung bereit. Weitere Auskünfte erteilen Ihr örtlicher Entsorgungsbetrieb oder Ihre kommunale Verwaltung.

### **24. Technische Daten**

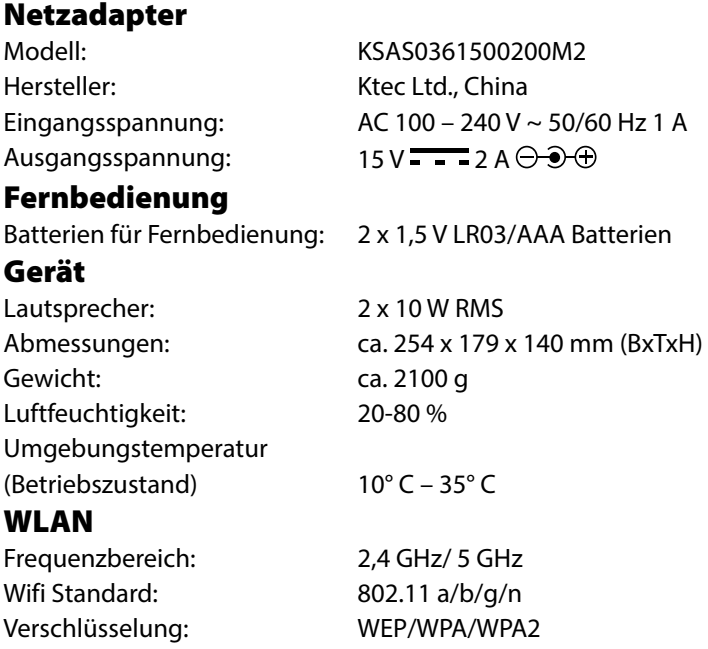

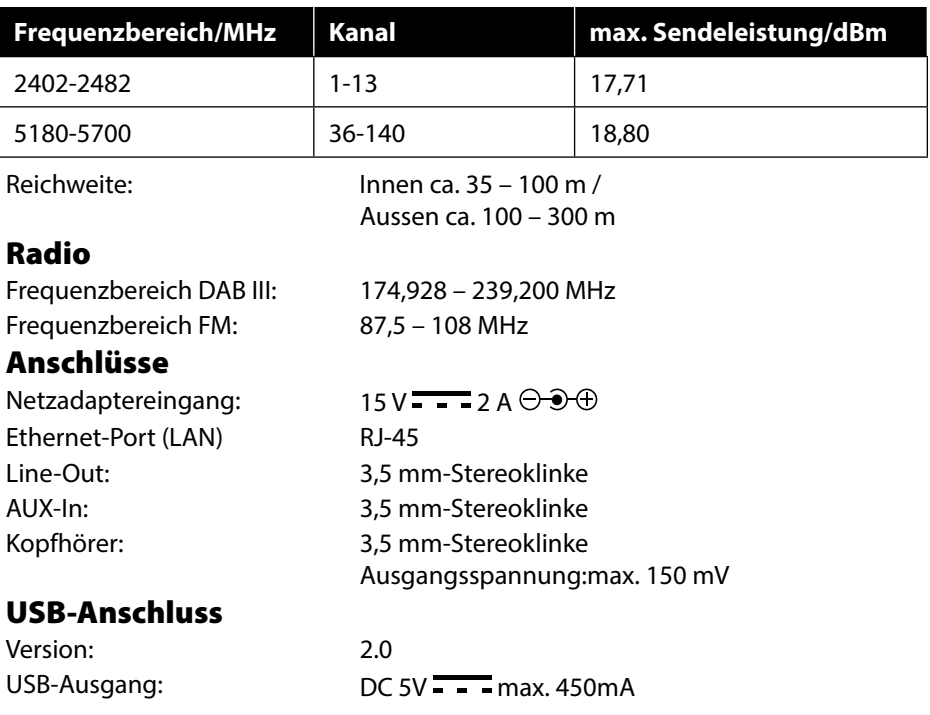

## **25. Konformitätsinformation**

Mit diesem Gerät wurden folgende Funkausstattungen ausgeliefert:

Wireless LAN

Bedingt durch den 5 GHz-Frequenzbereich der eingebauten Wireless LAN Lösung ist der Gebrauch in den EU-Ländern (s. Tabelle) nur innerhalb von Gebäuden gestattet. Hiermit erklärt Medion AG, dass sich dieses Gerät in Übereinstimmung mit den grundlegenden Anforderungen und den übrigen einschlägigen Bestimmungen befindet:

- RE Richtline 2014/53/EU
- Öko-Design Richtlinie 2009/125/EG
- RoHS-Richtlinie 2011/65/EU

Vollständige Konformitätserklärungen sind erhältlich unter ww.medion.com/ conformity.

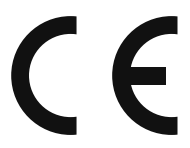

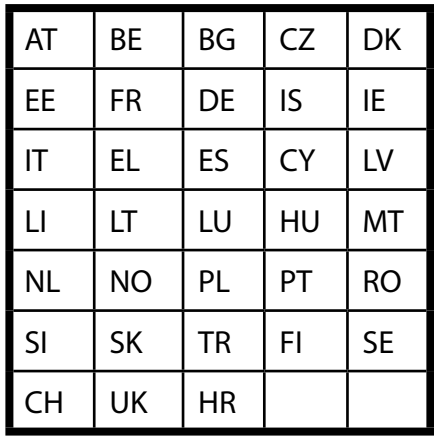

AT = Österreich, BE = Belgien, CZ = Tschechien, DK = Dänemark, EE = Estland, FR = Frankreich, DE = Deutschland, IS = Island, IE = Irland, IT = Italien, EL = Griechenland, ES = Spanien, CY = Zypern, LV = Lettland, LT = Litauen, LU = Luxemburg, HU = Ungarn, MT = Malta, NL = Niederlande, NO = Norwegen, PL = Polen, PT = Portugal, RO = Rumänien, SI = Slovenien, SK = Slowakei, TR = Türkei, FI = Finnland, SE = Schweden, CH = Schweiz, UK = Vereintes Königreich, HR = Kroatien

## **26. Lizenzvereinbarungen für Endanwender**

### **26.1. Audioprodukte zur Verwendung mit Internetradio**

Dieses Dokument ist Eigentum von MEDION. Ohne die schriftliche Genehmigung von MEDION darf es weder kopiert noch darf sein Inhalt offengelegt werden. Sämtliche Dritte, denen dieses Dokument ausgehändigt wird, müssen eine Geheimhaltungsvereinbarung unterzeichnen.

Dieses Dokument ersetzt sämtliche vorherigen Ausführungen. MEDION, die Anbieter der Online-Inhalte und die Portaldienste behalten sich das Recht vor, in Übereinstimmung mit ihrem jeweiligen Grundsatz der kontinuierlichen Verbesserung an den Produkten, Diensten und Dokumentationen unangekündigt Änderungen vorzunehmen.

MEDION übernimmt keinerlei Haftung für Verluste, die vermeintlich aus der Nutzung dieses Dokuments oder zugehöriger Produkte entstanden sind.

Audiokodiertechnik MPEG Layer-3: lizenziert vom Fraunhofer IIS und von Thomson. http:// www.iis.fraunhofer.de/bf/amm/index.jspp Dieses Produkt enthält Software. Sie verpfügen über das einfache, nicht übertragbare Recht zur Nutzung der Software lediglich in Form des Objektcodes und nur zum Betreiben des Produkts.

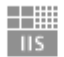

Fraunhofer Institut Integrierte Schaltungen

Die Rechte am geistigen Eigentum der in diesem Produkt enthaltenen Software verbleiben bei der sie bereitstellenden Vertragspartei (bzw. beim jeweiligen Lizenzgeber). Alle ihre Rechte bleiben vorbehalten.

Es ist Ihnen strengstens untersagt, den Quellcode der in diesem Produkt enthaltenen Software zu verändern, zu übersetzen, per Reverse Engineering zu rekonstruieren, zu dekompilieren, zu disassemblieren oder in anderer Weise zu ermitteln oder aber auf anderem Wege die Funktionsweise der in diesem Produkt enthaltenen Software nachzubilden, soweit diese Beschränkung gemäß geltendem Recht nicht ausdrücklich unzulässig ist.

Wir übernehmen keinerlei Gewähr für die Funktions- oder Leistungsfähigkeit der Software, und weder wir noch unsere Lieferanten oder Lizenzgeber haften Ihnen gegenüber für indirekte Schäden, Sonder-, Begleit- oder Folgeschäden (wie etwa für Gewinnausfälle), die Ihnen aus der Nutzung der in diesem Produkt enthaltenen Software entstehen, es sei denn, ein solcher Haftungsausschluss ist in dem Gebiet, in dem Sie dieses Produkt erworben haben, unzulässig.

Diese Bestimmungen gelten für sämtliche Aktualisierungen der Software, die Sie an dem Produkt vornehmen.

Dieses Produkt ist durch bestimmte geistige Eigentumsrechte von Microsoft geschützt. Ohne eine von Microsoft erteilte Lizenz ist eine nicht an das Produkt geknüpfte Nutzung oder Verbreitung dieser Technik untersagt.

Eric Young macht hiermit sein Recht geltend, als Autor von Teilen der in diesem Werkzeug eingesetzten OpenSSL-Softwarebibliothek anerkannt zu werden. UPnP™ ist eine Marke der UPnP Implementers Corporation.

### **26.2. Informationen zu Warenzeichen und Lizenzen**

Die Wetterdaten werden von www.wetter.net zur Verfügung gestellt.

Google Play Store® und Android® sind eingetragene Warenzeichen der Google Inc. Apple®, AirPlay®, iPad®, iPhone, iPod®, iPod touch®, iTunes® sind Marken der Apple Inc., eingetragen in den USA und anderen Ländern. iPad Air®, iPad mini™ sind Marken von Apple Inc. App Store ist eine Dienstleistungsmarke von Apple Inc. IOS® ist ein eingetragenes Warenzeichen von Cisco in den USA und anderen Ländern und wird unter Lizenz verwendet.

Spotify®, das Spotify®-Logo sind eingetragene Warenzeichen der Spotify Ltd. Andere hier erwähnte Produkt- und Firmennamen sind Warenzeichen oder eingetragene Warenzeichen ihrer jeweiligen Eigentümer.

### **27. Impressum**

Copyright © 2017 Stand: 17/10/2017 Alle Rechte vorbehalten.

Diese Bedienungsanleitung ist urheberrechtlich geschützt. Vervielfältigung in mechanischer, elektronischer und jeder anderen Form ohne die schriftliche Genehmigung des Herstellers ist verboten. Das Copyright liegt bei der Firma:

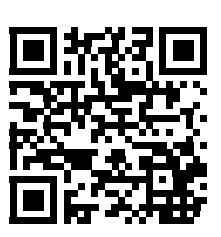

**Medion AG Am Zehnthof 77 45307 Essen Deutschland**

Die Anleitung kann über die Service Hotline nachbestellt werden und steht über das Serviceportal www.medion.com/de/service/start/ zum Download zur Verfügung.

Sie können auch den oben stehenden QR Code scannen und die Anleitung über das Serviceportal auf Ihr mobiles Endgerät laden.

# **MEDION®**

MEDION AG 45092 Essen Deutschland

Hotline: 0201 22099-222 Fax: 0201 22099-290

Bitte benutzen Sie das Kontaktformular unter: www.medion.com/contact

www.medion.de